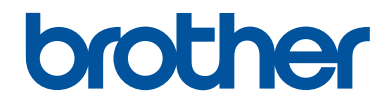

# **Benutzerhandbuch - Grundfunktionen**

**DCP-L2560DW MFC-L2720DW MFC-L2740DW** 

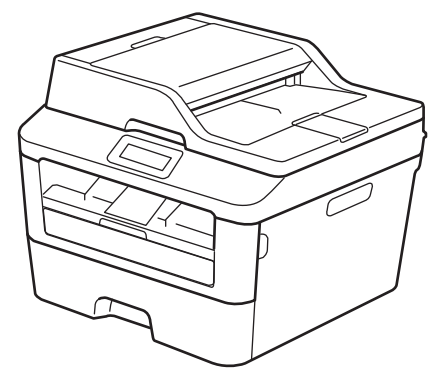

#### **Online-Benutzerhandbuch**

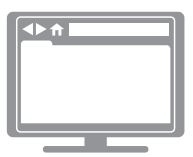

Das Benutzerhandbuch -Grundfunktionen beschreibt nicht alle Funktionen Ihres Gerätes.

Informationen zu den erweiterten Funktionen finden Sie im Online Benutzerhandbuch auf [solutions.brother.com/manuals](http://support.brother.com/g/d/a4m2/)

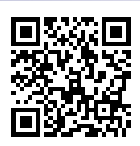

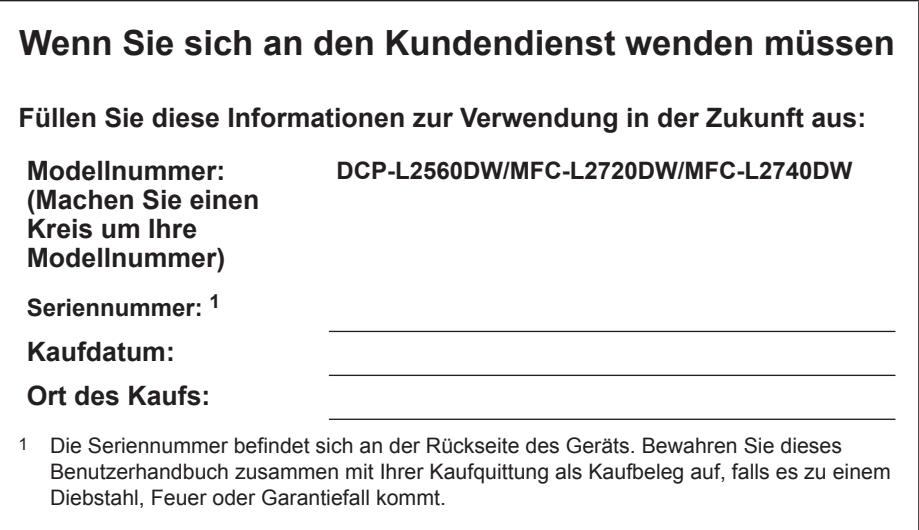

#### **Registrieren Sie Ihr Produkt online unter**

### **<http://www.brother.com/html/registration>**

Durch die Registrierung Ihres Produkts bei Brother wird vermerkt, dass Sie der ursprüngliche Besitzer des Produkts sind. Ihre Registrierung bei Brother:

- kann als Bestätigung des Kaufdatums Ihres Produkts dienen, falls Sie Ihre Quittung verlieren;
- kann Ihre Ansprüche an eine Versicherung untermauern, falls es zum Verlust des Produkts kommt, der durch eine Versicherung abgedeckt ist; und
- hilft uns, Sie über Verbesserungen an unserem Produkt- und Dienstangebot zu informieren.

Der praktischste und effizienteste Weg zur Registrierung Ihres neuen Produkts ist online unter [http://www.brother.com/html/registration.](http://www.brother.com/html/registration)

# **Für die neuesten Treiberaktualisierungen**

Rufen Sie die Seite **Downloads** des Modells im Brother Solutions Center unter <http://support.brother.com> auf, um Treiber herunterzuladen.

Sehen Sie dort nach, ob es Aktualisierungen für die Firmware gibt, um die Leistung Ihres Geräts auf dem neuesten Stand zu halten.

# **Mit dem Online-Benutzerhandbuch können Sie das Gerät optimal nutzen**

### **Schnellere Navigation!**

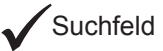

Navigationsindex in einem separaten Bereich

### **Umfassend!**

Jedes Thema in einer Anleitung

### **Vereinfachtes Layout!**

Bietet schrittweise Anleitungen

Zusammenfassung der Funktion im oberen Bereich der Seite

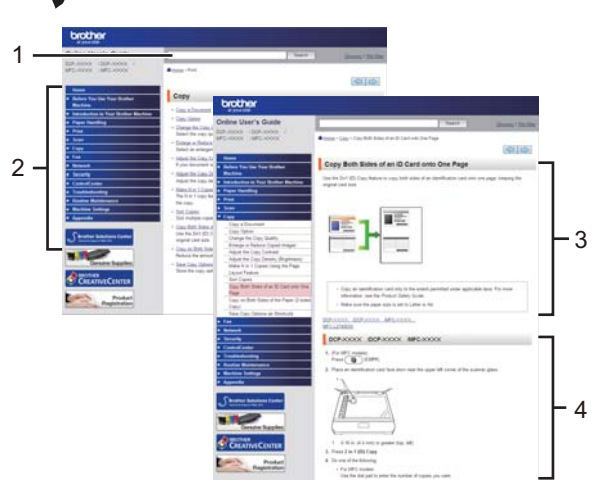

- 
- 1. Suchfeld 2. Navigation 3. Zusammenfassung 4. Schrittweise

### **Wo finde ich dieses Handbuch?**

(Windows®)

Klicken Sie auf **(Start)** > **Alle Programme** > **Brother** > **Brother Utilities** > **Brother MFC-XXXX series** > **Support** > **Handbücher**.

(Windows $@$ 8)

Tippen oder klicken Sie auf **(Brother Utilities)** > **Brother MFC-XXXX series** > **Support** > **Handbücher**.

(Wählen Sie Ihr Modell in der Dropdown-Liste, wenn es nicht bereits ausgewählt ist.)

(Macintosh oder andere Optionen)

Rufen Sie die Seite **Handbücher** des Modells im Brother Solutions Center unter <http://support.brother.com> auf, um Anleitungen herunterzuladen.

# **Wenn Sie Fragen oder Probleme haben, sehen Sie sich bitte unsere FAQs an.**

**Verschiedene Suchmöglichkeiten!**

**Zeigt verwandte Fragen für weitere Informationen an**

**Regelmäßige Aktualisierungen auf Grundlage des Kundenfeedbacks**

# **FAQ & Fehlerbehebung** Kategorie **Beliebtheit** Aktualität Praxis / Problemiösung ▶ Fehlermeldungen ▶ Papiertransport/Papierstau ▶ Drucken ▶ Scannen ▶ Kopieren ▶ Telefon ▶ Telefax ▶ Mobil **▶ Cloud** Setup / Einstellungen ▶ Produkt-Setup ▶ Treiber/Software Verbrauchsmaterial und Zubehör / Routinewartung ▶ Verbrauchsmaterial/Papier/Zubehör ▶ Reinigen Sonstige > Spezifikationen > Unterstützte Betriebssysteme > Video FAQ Suche nach Suchbegriff(en) ▶ Suche nach FAQ-Kennnummer Geben Sie die Suchbegriffe **Suchen Beliebtheit** Aktualität Kategorie

Da das Brother Solutions Center regelmäßig aktualisiert wird, kann sich diese Bildschirmabbildung ohne vorherige Ankündigung ändern.

#### **Wo finde ich diese FAQs?**

Brother Solutions Center

<http://support.brother.com>

# **Definitionen der Hinweise**

Wir verwenden die folgenden Symbole und Konventionen in dieser Bedienungsanleitung:

# **WARNUNG**

WARNUNG verweist auf eine potenziell gefährliche Situation, die bei Nichtbeachtung zum Tod oder zu schwerwiegenden Verletzungen führen kann.

# **A VORSICHT**

VORSICHT verweist auf eine potenziell gefährliche Situation, die bei Nichtbeachtung zu leichten oder mittelschweren Verletzungen führen kann.

### **WICHTIG**

WICHTIG verweist auf eine potenziell gefährliche Situation, die bei Nichtbeachtung zu Sachschäden oder Verlust der Produktfunktionalität führen kann.

### **HINWEIS**

HINWEIS verweist auf Informationen zur Festlegung der Betriebsumgebung, zu Installationsbedingungen oder zu speziellen Nutzungsbedingungen.

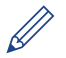

Tippsymbole liefern hilfreiche Hinweise und ergänzende Informationen.

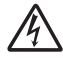

Die Symbole für elektrische Gefahren weisen Sie auf Quellen eines möglichen Stromschlags hin.

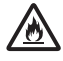

Die Symbole für Feuergefahr weisen Sie auf Quellen eines möglichen Brandes hin.

Symbole für heiße Oberflächen warnen Sie davor, die heißen Teile des Geräts nicht zu berühren.

Verbotssymbole verweisen auf Aktionen, die Sie nicht durchführten dürfen.

#### **Fett**

Fettdruck verweist auf Tasten/Schaltflächen am Funktionstastenfeld des Geräts oder auf dem Bildschirm des Computers.

#### *Kursiv*

Kursivdruck hebt einen wichtigen Punkt hervor oder verweist Sie auf ein verwandtes Thema.

#### **Courier New**

Die Schriftart Courier New identifiziert Meldungen, die im Display des Geräts angezeigt werden.

# **Zusammenstellung und Veröffentlichung**

Dieses Handbuch wurde zusammengestellt und veröffentlicht, um Ihnen die zum Zeitpunkt der Drucklegung aktuellsten Produktsicherheitsinformationen zu bieten. Die in diesem Handbuch enthaltenen Informationen können sich ändern.

Das aktuelle Handbuch finden Sie unter <http://support.brother.com>.

# **Inhaltsverzeichnis**

# **Benutzerhandbuch - Grundfunktionen**

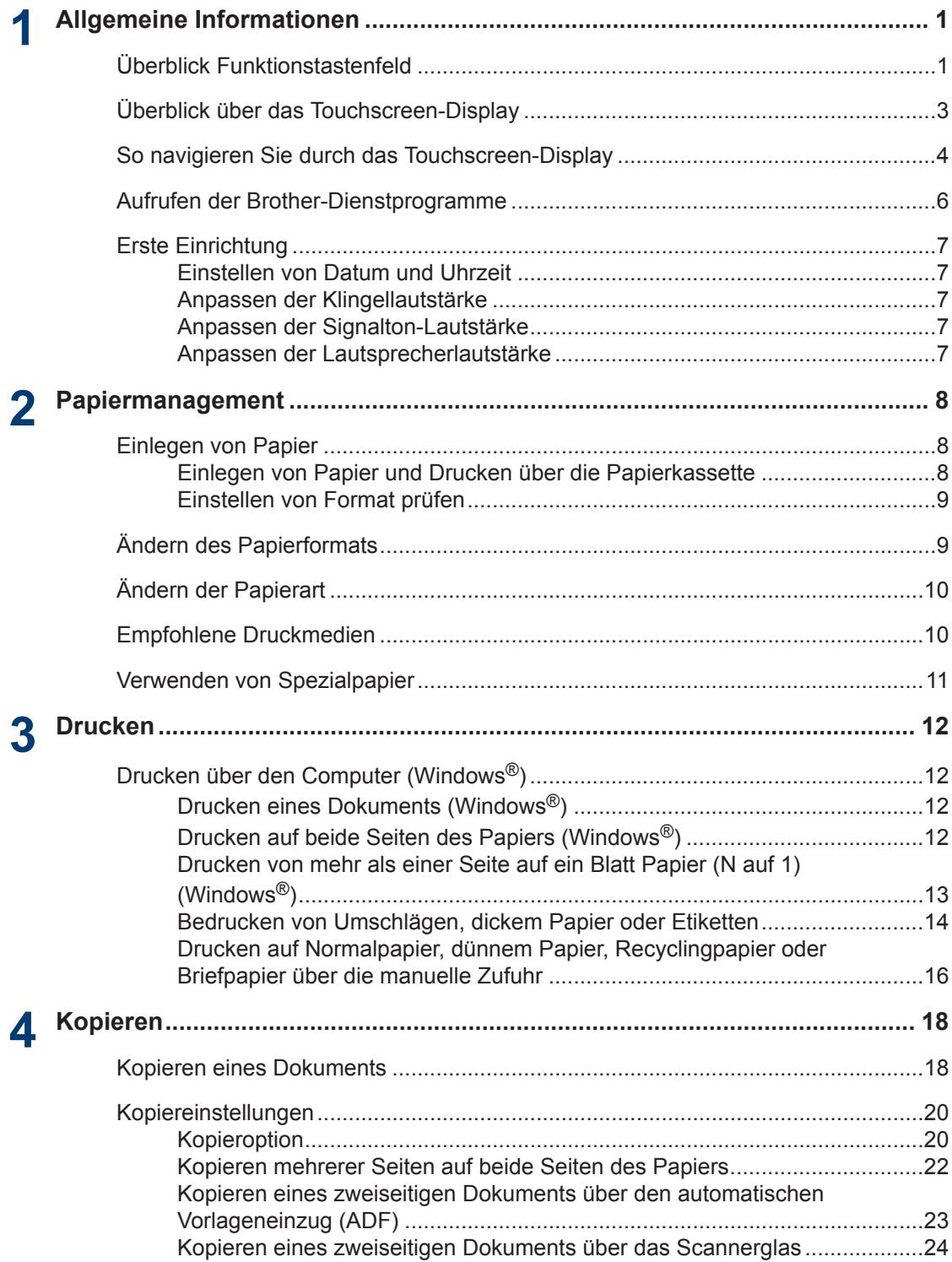

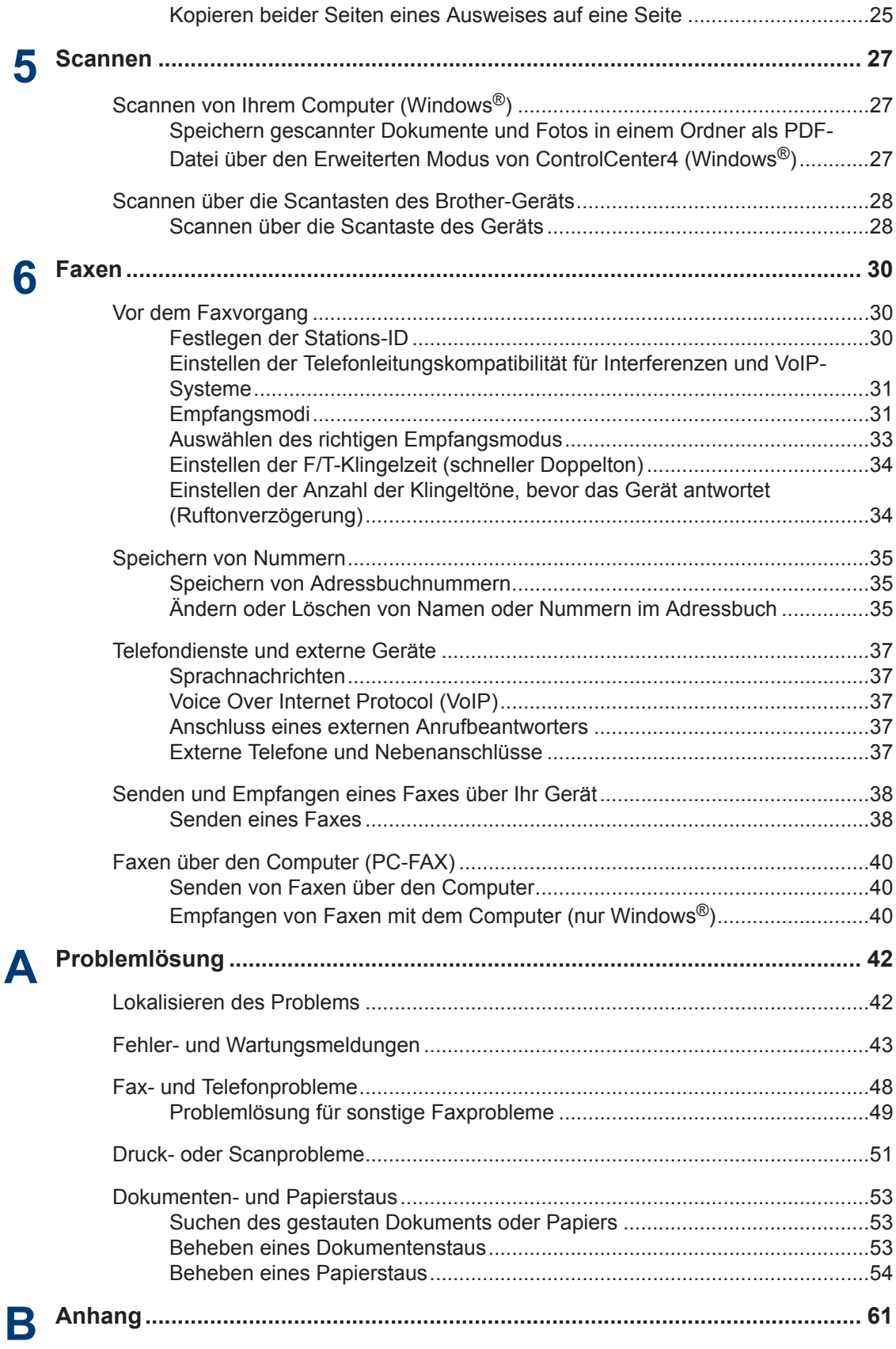

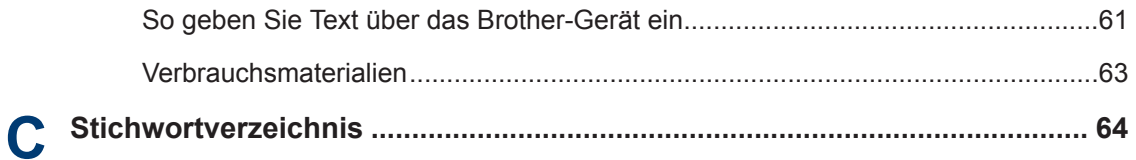

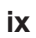

# **Überblick Funktionstastenfeld**

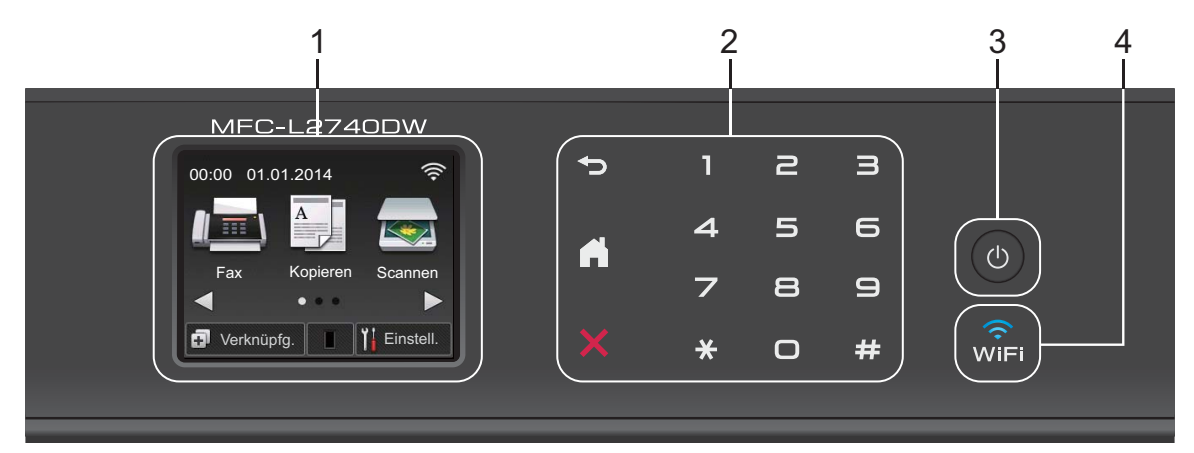

**1. Touchscreen-Liquid Crystal Display (LCD)**

Rufen Sie Menüs und Optionen auf, indem Sie sie im Touchscreen berühren.

**2. Touchpanel**

<span id="page-11-0"></span>**1**

### **(Rückseite)**

Drücken Sie diese Taste, um zum vorherigen Menü zurückzukehren.

### **(Startseite)**

Drücken Sie diese Taste, um zum Startbildschirm zurückzukehren.

### **(Abbrechen)**

Drücken Sie diese Taste, um einen Vorgang abzubrechen (sie ist verfügbar, wenn sie rot leuchtet).

### **Zifferntasten (numerische Tasten)**

Drücken Sie die Ziffern auf dem Touchpanel, um Telefon- oder Faxnummern zu wählen und um die Anzahl der Kopien einzugeben.

### **3. Ein-/Ausschalten**

- Aktivieren Sie das Gerät, indem Sie  $\left(\begin{array}{c} \bullet \end{array}\right)$  drücken.
- Schalten Sie das Gerät aus, indem Sie (d) gedrückt halten. Das Touchscreen-Display

zeigt Beenden an und bleibt einige Sekunden eingeschaltet, bevor es sich selbst ausschaltet. Wenn Sie ein externes Telefon oder einen Anrufbeantworter angeschlossen haben, sind diese immer verfügbar.

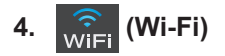

Wenn die **WiFi**-Anzeige leuchtet, ist das Brother-Gerät mit einem Wireless-Access Point verbunden. Wenn die Anzeige **WiFi** blinkt, besteht keine Wireless-Verbindung oder das Gerät verbindet sich gerade mit einem Wireless-Access Point.

**1**

# <span id="page-13-0"></span>**Überblick über das Touchscreen-Display**

Drücken Sie ◀ oder ▶, um auf die gewünschte Modus-Schaltfläche zuzugreifen.

Über den Startbildschirm können Sie auf die Bildschirme für Wi-Fi-Einrichtung, Favoriten, Tonerfüllstand und Einstellungen zugreifen.

Dieser Bildschirm zeigt den Gerätestatus an, wenn sich das Gerät im Leerlauf befindet. Dieser Startbildschirm wird auch als Bereitschaftsmodus-Bildschirm bezeichnet. Wenn dieser angezeigt wird, zeigt dies, dass Ihr Gerät für den nächsten Befehl bereit ist.

Die verfügbaren Funktionen sind von Ihrem Modell abhängig.

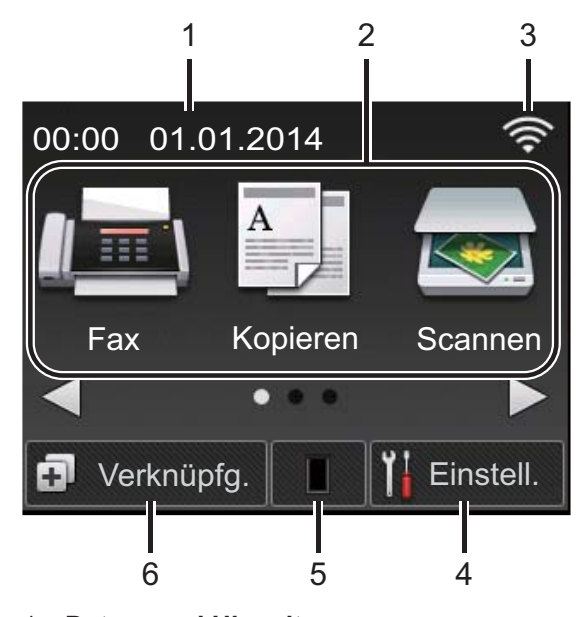

#### 1. **Datum und Uhrzeit**

Zeigt das Datum und die Uhrzeit an, die beim Gerät eingestellt sind.

- 2. **Modi**
	- **Fax**

Drücken Sie diese Taste, um den Faxmodus aufzurufen.

• **Kopieren**

Drücken Sie diese Taste, um den Kopiermodus aufzurufen.

### • **Scannen**

Drücken Sie diese Taste, um den Scanmodus aufzurufen.

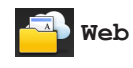

Drücken Sie diese Taste, um das Brother-Gerät mit einem Internetdienst zu verbinden. Weitere Informationen >> *Web Connect Anleitung* Rufen Sie die Seite **Handbücher** des Modells im Brother Solutions Center unter <http://support.brother.com>auf, um die Anleitung herunterzuladen.

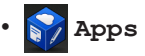

Drücken Sie diese Taste, um das Brother-Gerät mit dem Dienst Brother Apps zu verbinden.Weitere Informationen >> Web Connect *Anleitung* Rufen Sie die Seite **Handbücher** des Modells im Brother Solutions Center unter <http://support.brother.com>auf, um die Anleitung herunterzuladen.

### • **Sicherer Druck**

Drücken Sie diese Taste, um die Option Sicherer Druck auszuwählen.

### • **2auf1(ID) Kopieren**

Drücken Sie auf diese Option, um auf die "2auf1 (ID)"-Kopieroption zuzugreifen.

### 3. **Wireless Status**

Wenn Sie eine Wireless-Verbindung verwenden, zeigt eine vierstufige Anzeige in jedem Start-Bildschirm die aktuelle Stärke des Wireless-Signals an.

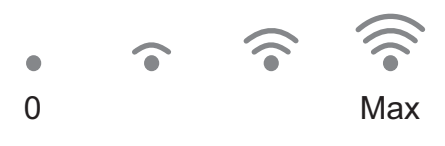

• Wenn wir oben im Bildschirm angezeigt wird, drücken Sie darauf, um die Wireless-Einstellungen zu konfigurieren.

### <span id="page-14-0"></span>4. **Einstell.**

Drücken Sie auf diese Option, um auf das Menü Einstell. zuzugreifen.

Wenn Secure Function Lock oder die Einstellungssperre aktiviert wurden, wird

im Display ein Schlosssymbol

angezeigt. Sie müssen das Gerät entsperren, um die Einstellungen zu verwenden.

### 5. **Toner**

Zeigt die verbleibende Nutzungsdauer des Toners an. Drücken Sie auf diese Option, um auf das Menü Toner zuzugreifen.

Wenn die Tonerkassette fast das Ende der Nutzungsdauer erreicht hat oder ein Problem mit der Kassette besteht, wird

das Fehlersymbol auf dem Tonersymbol angezeigt.

### 6. **Verknüpfg.**

Drücken Sie diese Taste, um Favoriten für häufig verwendete Vorgänge zu erstellen, wie das Senden eines Faxes, das Erstellen einer Kopie, das Scannen und die Verwendung von Web Connect.

- Es stehen drei Favoriten-Bildschirme mit bis zu vier Favoriten in jedem Favoriten-Bildschirm zur Verfügung. Insgesamt sind 12 Favoriten verfügbar.
- Drücken Sie < oder  $\blacktriangleright$ , um die anderen Favoriten-Bildschirme anzuzeigen.

### **Gespeicherte(s) Fax(e)**

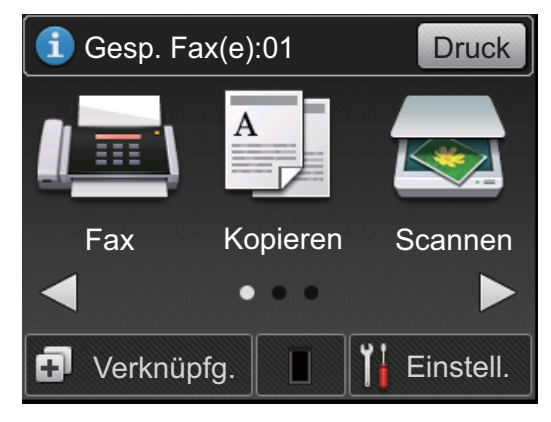

Die Anzahl der empfangenen Faxe im Speicher wird oben im Bildschirm angezeigt.

Drücken Sie | Druck |, um die Faxe zu drucken.

### **Warnsymbol**

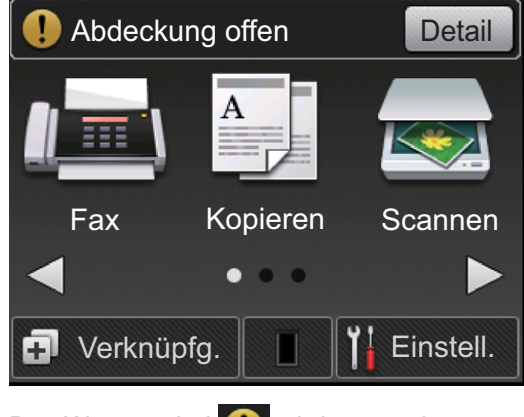

Das Warnsymbol wird angezeigt, wenn eine Fehler- oder Wartungsmeldung ausgegeben wird. Drücken Sie **Detail**, um diese anzuzeigen, und drücken Sie

dann M, um zum Bereitschaftsmodus zurückzukehren.

### **HINWEIS**

• Dieses Produkt übernimmt die Schriftart von ARPHIC TECHNOLOGY CO., LTD.

# **So navigieren Sie durch das Touchscreen-Display**

Drücken Sie mit dem Finger auf das Display, um es zu bedienen. Um alle Optionen anzuzeigen und auf diese zuzugreifen, drücken Sie < ▶ oder ▲ ▼ im Display, um diese durchzublättern.

Die folgenden Schritte erläutern, wie Sie durch die Änderung einer Geräteeinstellung navigieren. In diesem Beispiel wird die Einstellung für die

Displayhintergrundbeleuchtung von Hell in Normal geändert.

# **WICHTIG**

Drücken Sie NICHT mit einem spitzen Gegenstand wie einem Stift oder Griffel auf das Display. Andernfalls kann das Gerät beschädigt werden.

## **HINWEIS**

Berühren Sie das Display NICHT unmittelbar nachdem Sie das Netzkabel angeschlossen oder das Gerät eingeschaltet haben. Andernfalls kann dies zu einem Fehler kommen.

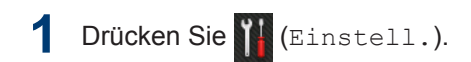

- **2** Drücken Sie Alle Einstell..
- **3** Drücken Sie auf ▲ oder **v**, um die Option Geräteeinstell anzuzeigen, und drücken Sie dann Geräteeinstell.

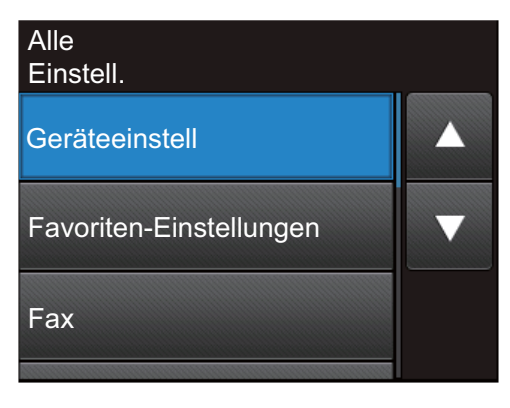

**4** Drücken Sie auf ▲ oder ▼, um die Option LCD-Einstell. anzuzeigen, und drücken Sie dann LCD-Einstell..

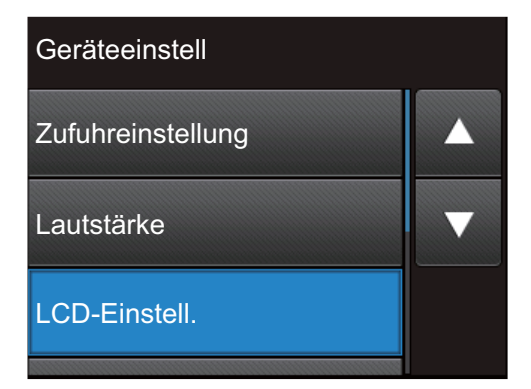

**5** Drücken Sie Beleuchtung.

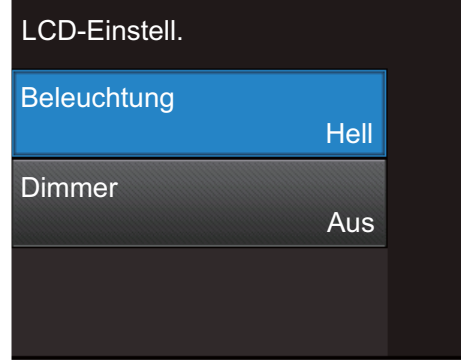

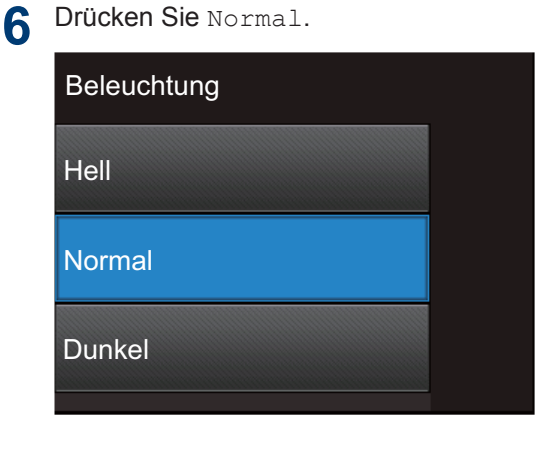

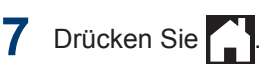

# <span id="page-16-0"></span>**Aufrufen der Brother-Dienstprogramme**

#### **Brother Utilities** ist ein

Anwendungsstartprogramm, das einen praktischen Zugriff auf alle Brother-Anwendungen bietet, die auf dem Gerät installiert sind.

**1** Sie haben die folgenden Möglichkeiten:

> • (Windows $^{\circledR}$  XP, Windows Vista $^{\circledR}$ , Windows® 7, Windows Server® 2003, Windows Server® 2008 und Windows Server® 2008 R2)

Klicken Sie auf **Start** > **Alle**

**Programme** > **Brother** > **Brother Utilities**.

• (Windows® 8 und Windows Server® 2012)

Tippen oder klicken Sie auf dem **Start**-Bildschirm oder dem Desktop auf (**Brother Utilities**).

• (Windows® 8.1 und Windows Server® 2012 R2 )

Bewegen Sie die Maus in die untere linke Ecke des **Start**-Bildschirms und

klicken Sie auf  $(\bigstar)$  (wenn Sie ein

berührungsbasiertes Gerät verwenden, streichen Sie auf dem **Start**-Bildschirm von unten nach oben, um den **Apps**-Bildschirm aufzurufen). Wenn der **Apps**-Bildschirm angezeigt wird, tippen oder klicken Sie auf (**Brother Utilities**).

**2** Wählen Sie **Brother MFC-XXXX series** (wobei XXXX Ihre Modellbezeichnung ist).

**3** Wählen Sie den Vorgang, den Sie verwenden möchten.

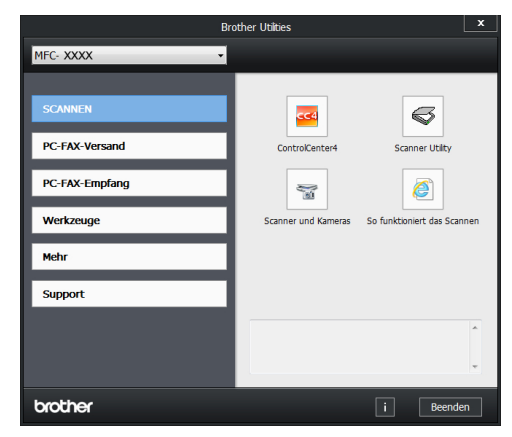

**1**

# <span id="page-17-0"></span>**Erste Einrichtung**

### **Einstellen von Datum und Uhrzeit**

**Für folgende Modelle:** MFC-L2720DW/MFC-L2740DW

1 Drücken Sie (Einstell.) > Alle

Einstell. > Inbetriebnahme > Datum & Uhrzeit > Datum.

- **2** Geben Sie die beiden letzten Stellen der Jahreszahl über das Display ein und drücken Sie dann OK.
- **3** Geben Sie die beiden Stellen des Monats über das Display ein und drücken Sie dann OK.
- **4** Geben Sie die beiden Stellen des Tages über das Display ein und drücken Sie dann OK.
- **5** Drücken Sie Zeit.
- **6** Geben Sie die Zeit (im 24-Stunden-<br>
Format) über das Display ein und Format) über das Display ein und drücken Sie dann OK.

(Zum Beispiel: Geben Sie 19:45 für 7:45 abends ein.)

# **7** Drücken Sie

### **Anpassen der Klingellautstärke**

**Für folgende Modelle:** MFC-L2720DW/MFC-L2740DW

**1** Drücken Sie (Einstell.) > Alle

Einstell. > Geräteeinstell > Lautstärke > Klingeln.

**2** Drücken Sie ▲ oder ▼, um die Option Aus, Leise, Normal oder Laut anzuzeigen, und drücken Sie dann die gewünschte Option.

# **3** Drücken Sie

### **Anpassen der Signalton-Lautstärke**

Wenn der Signalton aktiviert ist, ertönt der Signalton, wenn Sie eine Taste drücken, einen Fehler machen sowie wenn Sie ein Fax gesendet oder empfangen haben. Sie können aus verschiedenen Lautstärkepegeln wählen.

- **1** Drücken Sie (Einstell.) > Alle Einstell. > Geräteeinstell > Lautstärke > Signalton.
- **2** Drücken Sie ▲ oder ▼, um die Option Aus, Leise, Normal oder Laut anzuzeigen, und drücken Sie dann die gewünschte Option.

Drücken Sie **.** 

### **Anpassen der Lautsprecherlautstärke**

**Für folgende Modelle:** MFC-L2720DW/MFC-L2740DW

- **1** Drücken Sie (Einstell.) > Alle Einstell. > Geräteeinstell > Lautstärke > Lautsprecher.
- **2** Drücken Sie ▲ oder ▼, um die Option Aus, Leise, Normal oder Laut anzuzeigen, und drücken Sie dann die gewünschte Option.

**Drücken Sie ...** 

# <span id="page-18-0"></span>**2 Papiermanagement**

# **Einlegen von Papier**

### **Einlegen von Papier und Drucken über die Papierkassette**

- Wenn die Einstellung zur Prüfung des Papiers auf Ein gesetzt ist und Sie die Papierkassette aus dem Gerät herausziehen, wird im Display eine Meldung angezeigt, in der Sie gefragt werden, ob Sie das Papierformat ändern möchten. Ändern Sie die Einstellungen für das Papierformat und die Papierart bei Bedarf und befolgen Sie dabei die Anweisungen auf dem Bildschirm.
- Wenn Sie ein anderes Papierformat in die Kassette einlegen, müssen Sie gleichzeitig die Papierformat-Einstellungen beim Gerät oder beim Computer ändern.
- **1** Ziehen Sie die Papierkassette vollständig aus dem Gerät heraus.

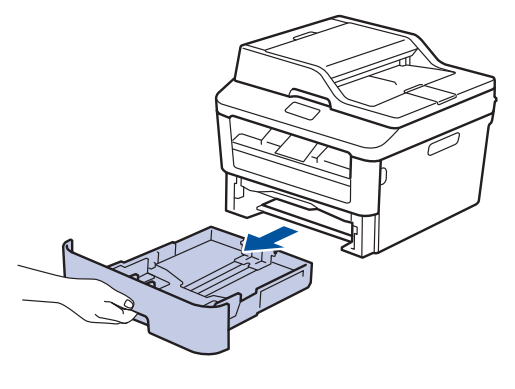

**2** Drücken Sie die Papierführungen nach unten und verschieben Sie sie so, dass sie dem Papier entsprechen.

Drücken Sie die grünen Entsperrungshebel, um die Papierführungen zu verschieben.

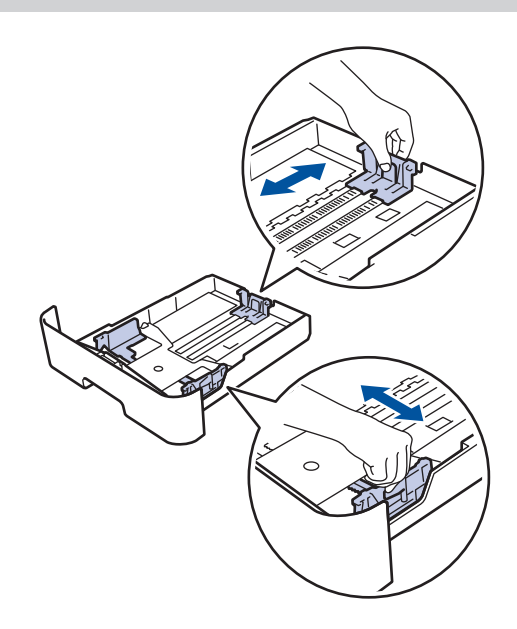

- **3** Fächern Sie den Papierstapel gut auf.
- **4** Legen Sie Papier mit der zu bedruckenden Oberfläche *nach unten* in die Papierkassette.

Legen Sie NICHT gleichzeitig verschiedene Papierarten in die Papierkassette. Andernfalls kann es zu einem Papierstau kommen oder das Papier kann fehlerhaft eingezogen werden.

<span id="page-19-0"></span>**5** Stellen Sie sicher, dass das Papier die<br>
Markierung für die maximale Markierung für die maximale Papierhöhe ( $\blacktriangledown$   $\blacktriangledown$   $\blacktriangledown$ ) nicht erreicht.

Wenn die Papierkassette zu voll ist, verursacht das einen Papierstau.

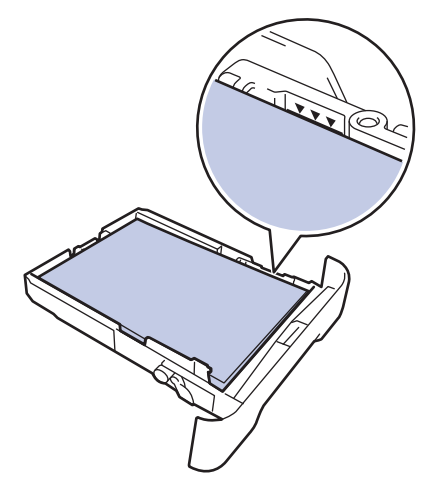

- **6** Schieben Sie die Papierkassette langsam vollständig in das Gerät ein.
- **7** Klappen Sie die Stütze aus, um zu verhindern, dass Papier aus der Papierablage herausrutscht.

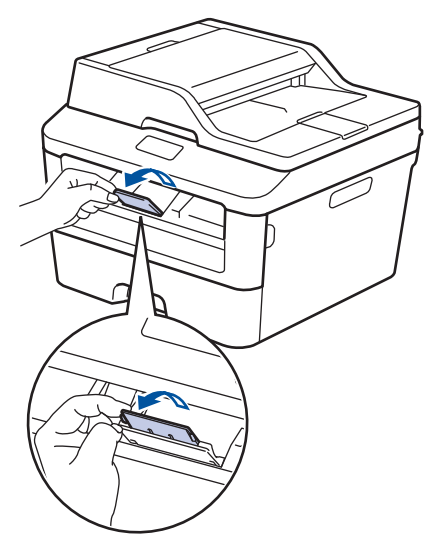

**8** Senden Sie den Druckauftrag an das Gerät.

Ändern Sie die Druckeinstellungen im Dialogfeld Drucken, bevor Sie den Druckauftrag an den Computer senden.

### **Einstellen von Format prüfen**

Die Einstellung zur Prüfung des Formats des Brother-Geräts führt dazu, dass das Gerät eine Meldung anzeigt, wenn Sie die Papierkassette aus dem Gerät ziehen, in der Sie gefragt werden, ob Sie das Papierformat ändern möchten.

In der Standardeinstellung ist die Funktion aktiviert.

- **1** Drücken Sie (Einstell.) > Alle Einstell. > Geräteeinstell > Zufuhre- instell > Größe prüfen.
- **2** Drücken Sie Ein oder Aus.

**3** Drücken Sie

# **Ändern des Papierformats**

Wenn Sie das Format des Papiers ändern, das Sie in die Kassette einlegen, müssen Sie gleichzeitig die Einstellung für das Papierformat im Display ändern.

- **1** Drücken Sie (Einstell.) > Alle Einstell. > Geräteeinstell > Zufuhre- instell > Papierformat.
- **2** Drücken Sie  $\blacktriangle$  oder  $\nabla$ , um die Option A4, Letter, A5, A5 L, A6, Executive, Legal oder Folio anzuzeigen, und drücken Sie die gewünschte Option.
- **3** Drücken Sie

# <span id="page-20-0"></span>**Ändern der Papierart**

Um die beste Druckqualität zu erzielen, konfigurieren Sie das Gerät für die verwendete Papierart.

1 Drücken Sie (Einstell.) > Alle Einstell. > Geräteeinstell > Zufuhre- instell > Druckmedium.

**2** Drücken Sie ▲ oder ▼, um die Option Dünn, Normal, Dick, Dicker oder Recyclingpapier anzuzeigen, und drücken Sie die gewünschte Option.

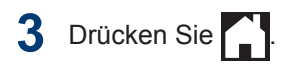

# **Empfohlene Druckmedien**

Für die beste Druckqualität empfehlen wir die Verwendung des in der Tabelle aufgeführten Papiers.

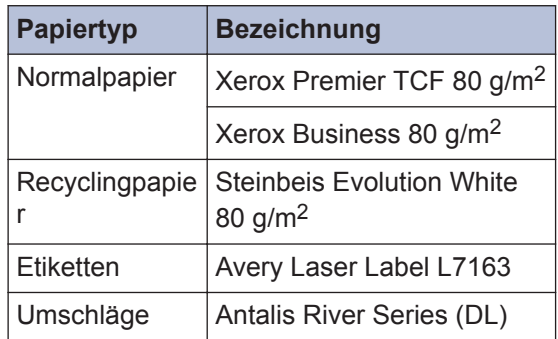

# <span id="page-21-0"></span>**Verwenden von Spezialpapier**

Testen Sie immer Papierproben, bevor Sie sie kaufen, um die gewünschte Leistung sicherzustellen.

- Verwenden Sie KEIN Tintenstrahlpapier; es kann einen Papierstau verursachen oder Ihr Gerät beschädigen.
- Wenn Sie Briefpapier, Papier mit einer rauen Oberfläche oder Papier verwenden, das verknittert oder gefaltet ist, kann es zu einer schlechteren Leistung kommen.

### **WICHTIG**

Einige Papierarten liefern keine gute Leistung oder können Schäden am Gerät verursachen.

Verwenden Sie KEIN Papier:

- das sehr stark texturiert ist
- das sehr weich oder glänzend ist
- das gewellt oder verformt ist
- das beschichtet ist oder eine chemische Oberflächenbehandlung aufweist
- das beschädigt, verknittert oder gefaltet ist
- das die empfohlenen Gewichtsspezifikationen in dieser Anleitung übersteigt
- mit Reitern und Heftklammern
- mit Briefköpfen, für die Kaltfarben oder Thermographie verwendet wurde
- das mehrteilig oder Durchschreibepapier ist
- das für Tintenstrahldrucker konzipiert ist

Wenn Sie eine der oben aufgeführten Papierarten verwenden, können sie Ihr Gerät beschädigen. Diese Schäden werden nicht von der Brother-Garantie oder dem Dienstleistungsvertrag abgedeckt.

<span id="page-22-0"></span>**3 Drucken**

# **Drucken über den Computer (Windows®)**

### **Drucken eines Dokuments (Windows®)**

- **1** Wählen Sie den Druckbefehl der Anwendung.
- **2** Wählen Sie **Brother MFC-XXXX series** (wobei XXXX Ihre Modellbezeichnung ist).
- **3** Klicken Sie auf **OK**.

 $\mathscr{D}$ 

**4** Schließen Sie den Druckvorgang ab.

Weitere Informationen >> Online-*Benutzerhandbuch*: *Drucken eines Dokuments*

### **Drucken auf beide Seiten des Papiers (Windows®)**

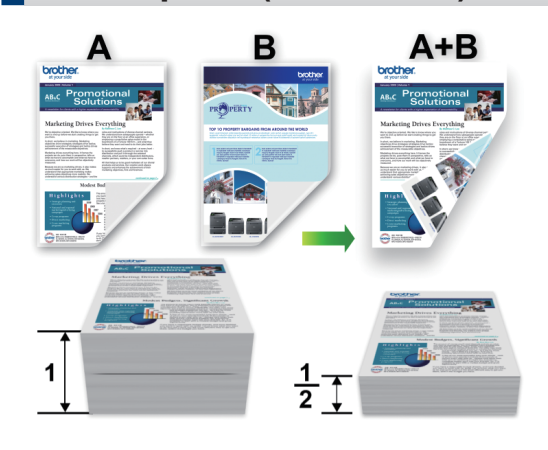

- Wählen Sie Papier im Format A4, wenn Sie die Option zum automatischen beidseitigen Druck verwenden.
- **1** Wählen Sie den Druckbefehl der Anwendung.
- **2** Wählen Sie **Brother MFC-XXXX series** (wobei XXXX die Bezeichnung Ihres Modells ist) und klicken Sie dann auf die Schaltfläche für die Druckeigenschaftenoder -einstellungen.

Das Druckertreiberfenster erscheint.

- **3** Klicken Sie auf die Dropdown-Liste **Duplex / Broschüre** und wählen Sie die Option **Duplex**.
- **4** Klicken Sie auf die Schaltfläche **Duplexeinstellungen**.
- **5** Wählen Sie eine Option im Menü **Duplexart**.

<span id="page-23-0"></span>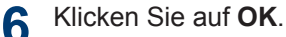

**7** Klicken Sie erneut auf **OK** und schließen Sie dann den Druckvorgang ab.

**Drucken von mehr als einer Seite auf ein Blatt Papier (N auf 1) (Windows®)**

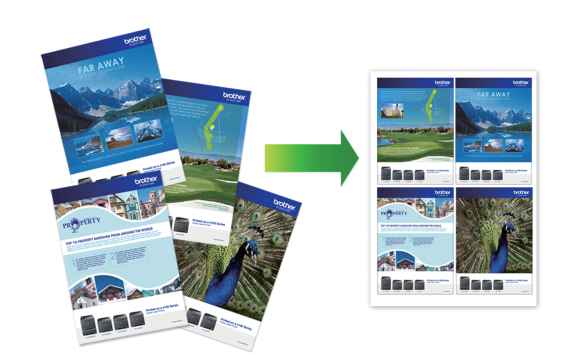

- **1** Wählen Sie den Druckbefehl der Anwendung.
- **2** Wählen Sie **Brother MFC-XXXX series** (wobei XXXX die Bezeichnung Ihres Modells ist) und klicken Sie dann auf die Schaltfläche für die Druckeigenschaftenoder -einstellungen.

Das Druckertreiberfenster erscheint.

- **3** Klicken Sie auf die Dropdown-Liste **Mehrseitendruck** und wählen Sie die Option **2 auf 1**, **4 auf 1**, **9 auf 1**, **16 auf 1** oder **25 auf 1**.
- **4** Klicken Sie auf **OK**.
- **5** Schließen Sie den Druckvorgang ab.

### <span id="page-24-0"></span>**Bedrucken von Umschlägen, dickem Papier oder Etiketten**

Wenn die rückwärtige Abdeckung (Papierablage mit Ausgaberichtung Bild nach oben) nach unten geklappt ist, weist das Gerät einen geraden Papierpfad von der manuellen Zufuhr an der Vorderseite bis zur Rückseite des Geräts und zur Papierablage mit Ausgaberichtung Bild nach oben auf. Verwenden Sie die manuelle Zufuhr und dieses Ausgabeverfahren, um dickes Papier oder Umschläge zu bedrucken.

- Legen Sie das Papier oder den Umschlag mit der zu bedruckenden Seite nach oben in die manuelle Zufuhr.
- Legen Sie NICHT mehr als ein Blatt Papier oder einen Umschlag gleichzeitig in die manuelle Zufuhr ein. Andernfalls kann es zu einem Papierstau kommen.

**1** Öffnen Sie die rückwärtige Abdeckung (Papierablage mit Ausgaberichtung Bild nach oben).

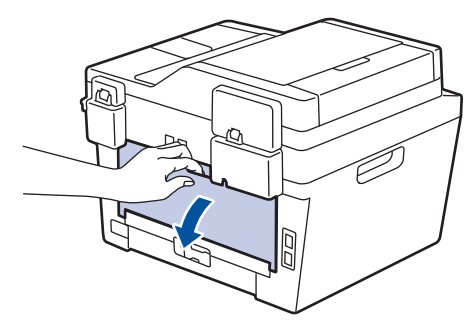

**2** (Nur zum Drucken von Umschlägen) Ziehen Sie die beiden grünen Hebel, einen auf der linken Seite und einen auf der rechten, nach unten in die Umschlagposition, wie in der Abbildung dargestellt.

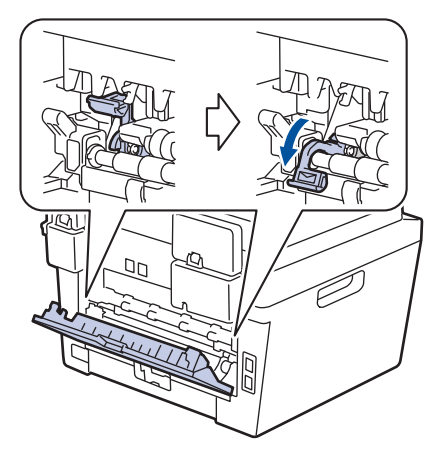

**3** Öffnen Sie an der Vorderseite des Geräts die Abdeckung der manuellen Zufuhr.

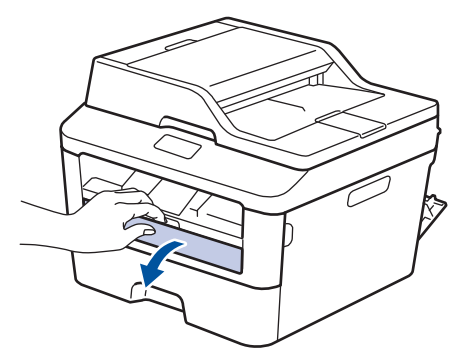

**4** Verschieben Sie die Papierführungen für die manuelle Zufuhr entsprechend der Breite des Papiers.

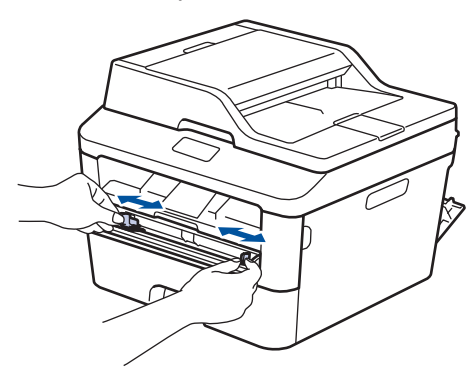

**5** Schieben Sie ein Blatt Papier oder einen<br>
Umschlag fest in die manuelle Zuführ Umschlag fest in die manuelle Zufuhr.

Schieben Sie das Papier weiter ein, bis die Oberkante des Papiers ungefähr zwei Sekunden gegen die Rollen drückt oder bis das Gerät das Papier erfasst und es weiter einzieht.

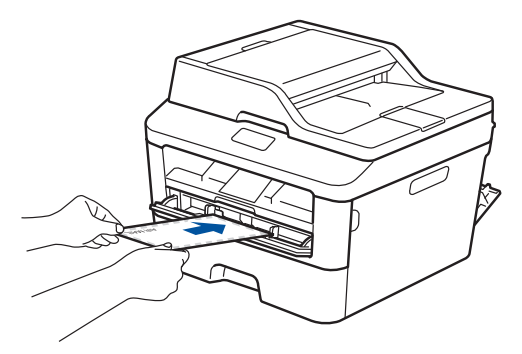

- **6** Wählen Sie den Druckbefehl der Anwendung.
- **7** Wählen Sie **Brother MFC-XXXX series** (wobei XXXX die Bezeichnung Ihres Modells ist) und klicken Sie dann auf die Schaltfläche für die Druckeigenschaftenoder -einstellungen.

Das Druckertreiberfenster wird angezeigt.

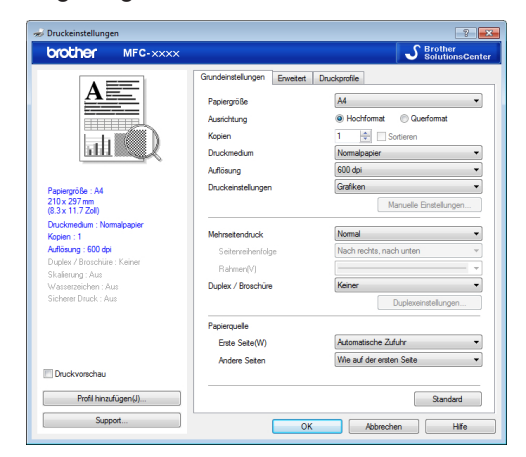

- **8** Klicken Sie auf die Dropdown-Liste **Papiergröße** und wählen Sie das Papierformat.
- **9** Klicken Sie auf die Dropdown-Liste **Druckmedium** und wählen Sie dann den verwendeten Papiertyp.
- **10** Klicken Sie auf die Dropdown-Listen **Erste Seite** und **Andere Seiten** und wählen Sie **Manuell**.
- **11** Klicken Sie auf die Option **Hochformat** oder **Querformat**, um die Ausrichtung des Ausdrucks zu sehen.
- **12** Ändern Sie die anderen Druckereinstellungen bei Bedarf.
- **13** Klicken Sie auf **OK**.
- **14** Klicken Sie auf **Drucken**.
- **15** (Zum Drucken von Umschlägen) Wenn Sie den Druckvorgang beendet haben, führen Sie die beiden grünen Hebel wieder in ihre Ausgangspositionen zurück.

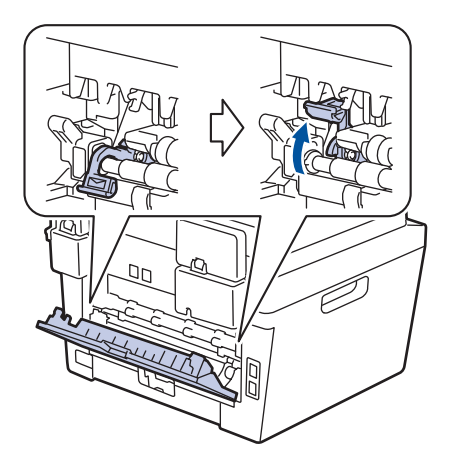

### <span id="page-26-0"></span>**Drucken auf Normalpapier, dünnem Papier, Recyclingpapier oder Briefpapier über die manuelle Zufuhr**

- Legen Sie das Papier mit der zu bedruckenden Seite nach oben in die manuelle Zufuhr.
- Legen Sie NICHT mehr als ein Blatt Papier gleichzeitig in die manuelle Zufuhr ein. Andernfalls kann es zu einem Papierstau kommen.

**1** Heben Sie die Stütze an, um zu verhindern, dass Papier aus der Papierablage mit Ausgaberichtung Bild nach unten herausrutscht, und entfernen Sie jedes Blatt, sobald es vom Gerät ausgeworfen wird.

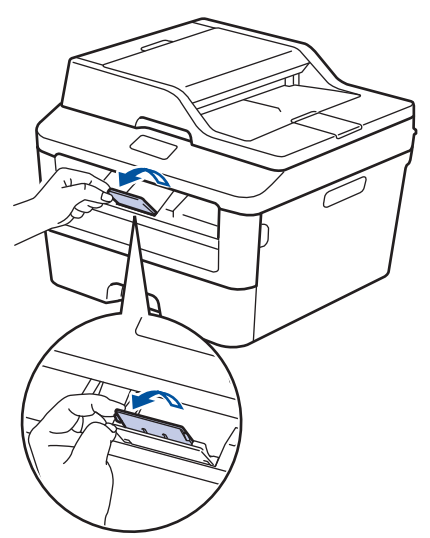

**2** Öffnen Sie die Abdeckung der manuellen Zufuhr.

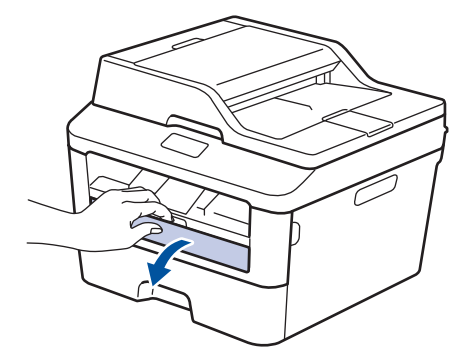

**3** Verschieben Sie die Papierführungen für die manuelle Zufuhr entsprechend der Breite des Papiers.

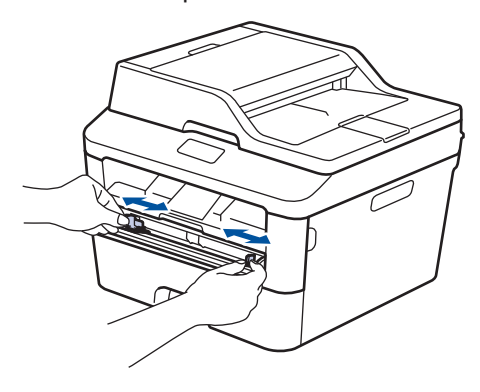

**4** Schieben Sie ein Blatt Papier fest in die manuelle Zufuhr.

Schieben Sie das Papier weiter ein, bis die Oberkante des Papiers ungefähr zwei Sekunden gegen die Rollen drückt oder bis das Gerät das Papier erfasst und es weiter einzieht.

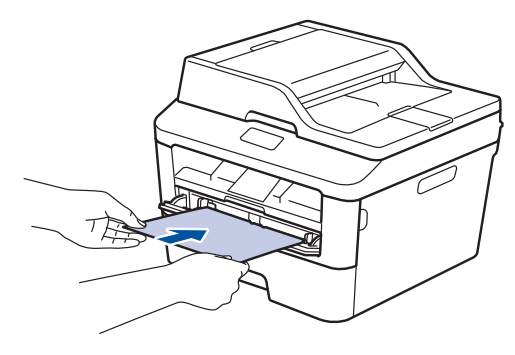

**5** Wählen Sie den Druckbefehl der Anwendung.

**6** Wählen Sie **Brother MFC-XXXX series** (wobei XXXX die Bezeichnung Ihres Modells ist) und klicken Sie dann auf die Schaltfläche für die Druckeigenschaftenoder -einstellungen.

Das Druckertreiberfenster wird angezeigt.

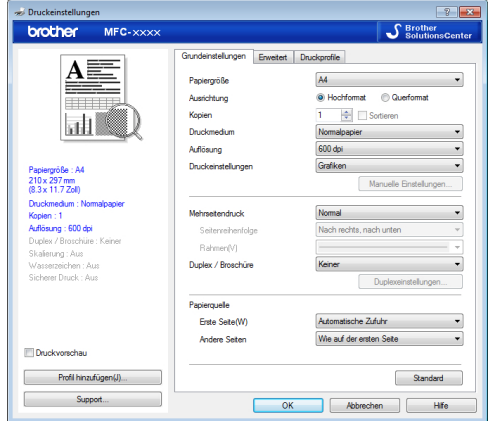

- **7** Klicken Sie auf die Dropdown-Liste **Papiergröße** und wählen Sie das Papierformat.
- **8** Klicken Sie auf die Dropdown-Liste<br> **8 Druckmedium** und wählen Sie dar **Druckmedium** und wählen Sie dann den verwendeten Papiertyp.
- **9** Klicken Sie auf die Dropdown-Liste<br> **9 Erste Seite und Andere Seiten un Erste Seite** und **Andere Seiten** und wählen Sie **Manuell**.
- **10** Klicken Sie auf die Option **Hochformat** oder **Querformat**, um die Ausrichtung des Ausdrucks zu sehen.
- **11** Ändern Sie die anderen Druckereinstellungen bei Bedarf.
- **12** Klicken Sie auf **OK**.
- **13** Klicken Sie auf **Drucken**.

# **Kopieren**

# **Kopieren eines Dokuments**

<span id="page-28-0"></span>**4**

- **1** Stellen Sie sicher, dass Sie Papier im richtigen Format in die Papierkassette eingelegt haben.
- **2** Sie haben die folgenden Möglichkeiten:
	- Legen Sie das Dokument *mit der Vorderseite nach oben* in den automatischen Vorlageneinzug (ADF) ein.

(Wenn Sie mehrere Seiten kopieren, empfehlen wir die Verwendung des automatischen Vorlageneinzugs (ADF).)

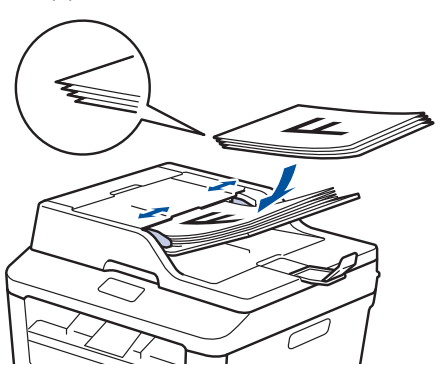

• Legen Sie das Dokument *mit der Vorderseite nach unten* auf das Scannerglas.

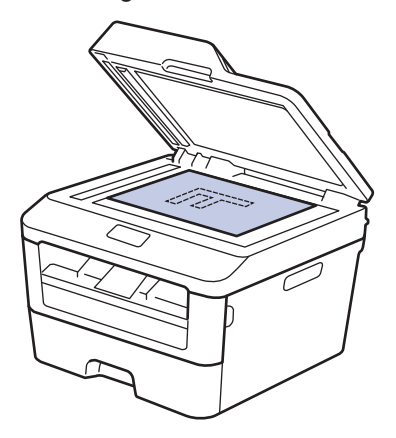

# **3** Drücken Sie <sup>A</sup> (Kopieren).

Das Display zeigt:

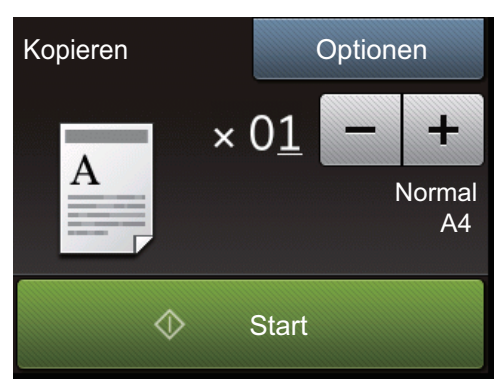

- 4 Um die Anzahl der gewünschten Kopien<br>
einzugeben, führen Sie einen der einzugeben, führen Sie einen der folgenden Schritte aus:
	- Drücken Sie im Display oder +.
	- Verwenden Sie die Zifferntasten.
	- Drücken Sie  $\times$  01, um die Zifferntasten im Display anzuzeigen, und geben Sie dann die Anzahl der Kopien ein. Drücken Sie OK.

**5** Drücken Sie Start.

# <span id="page-30-0"></span>**Kopiereinstellungen**

# **Kopieroption**

Um die Kopiereinstellungen zu ändern, drücken Sie Optionen.

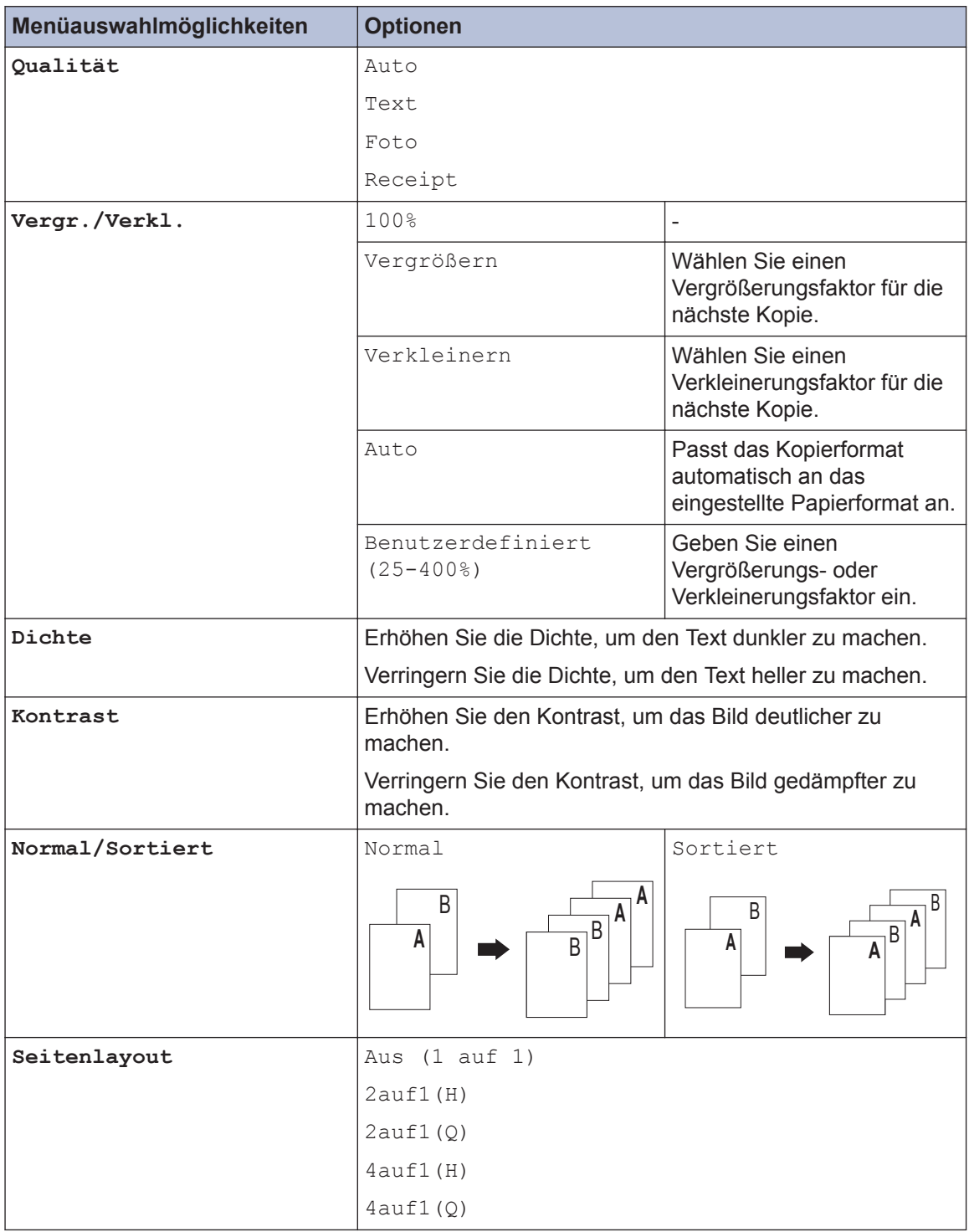

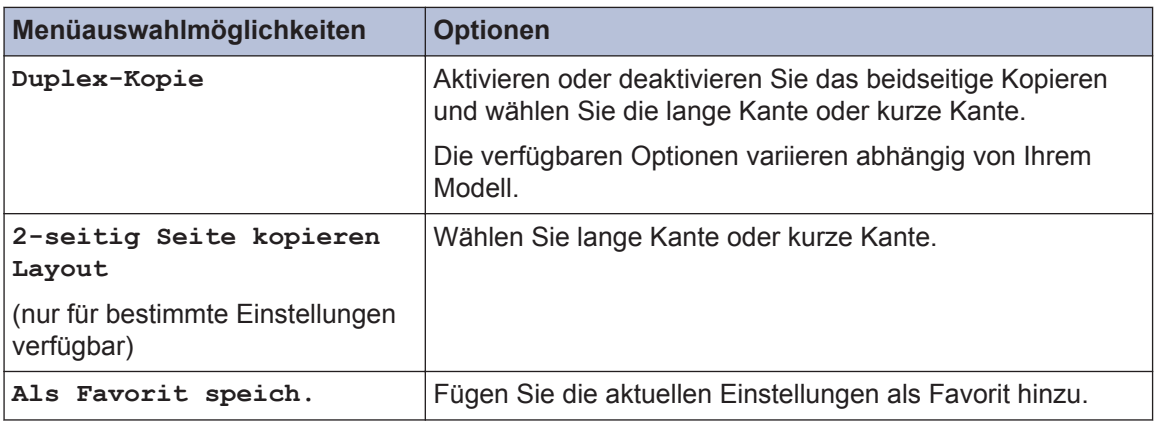

### <span id="page-32-0"></span>**Kopieren mehrerer Seiten auf beide Seiten des Papiers**

Sie müssen ein beidseitiges Kopierlayout aus den folgenden Optionen auswählen, bevor Sie mit dem beidseitigen Kopieren beginnen können:

#### **Hochformat**

#### **1-seitig > beidseitig; Drehung lange Kante**

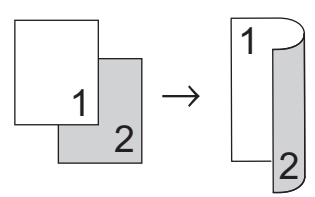

#### **1-seitig > beidseitig; Drehung kurze Kante**

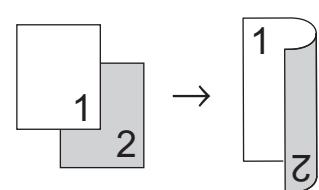

#### **Querformat**

#### **1-seitig > beidseitig; Drehung lange Kante**

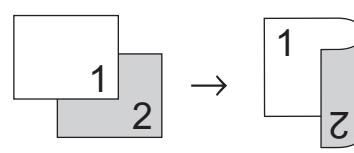

**1-seitig > beidseitig; Drehung kurze Kante**

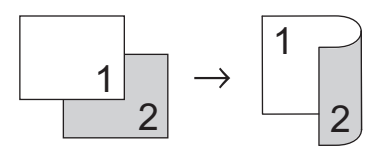

**1** Stellen Sie sicher, dass Sie Papier im richtigen Format in die Papierkassette eingelegt haben.

- **2** Sie haben die folgenden Möglichkeiten:
	- Legen Sie das Dokument *mit der Vorderseite nach oben* in den automatischen Vorlageneinzug (ADF) ein.

(Wenn Sie mehrere Seiten kopieren, empfehlen wir die Verwendung des automatischen Vorlageneinzugs (ADF).)

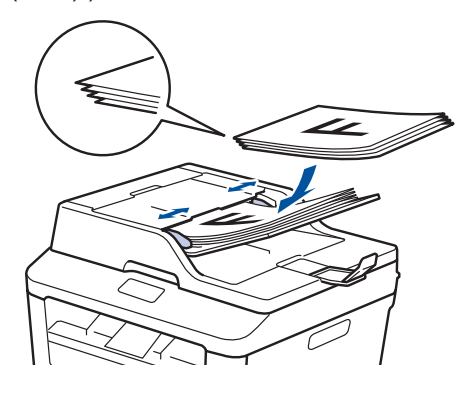

• Legen Sie das Dokument *mit der Vorderseite nach unten* auf das Scannerglas.

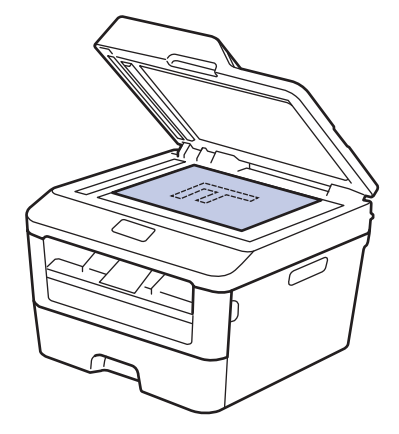

- **3** Drücken Sie (Kopieren).
- **4** Geben Sie Anzahl der Kopien ein.
- **5** Drücken Sie Optionen.

**4 Kopieren**

- <span id="page-33-0"></span>**6** Drücken Sie auf ▲ oder ▼, um die Option<br>Dup Lex-Kopie anzuzeigen und Duplex-Kopie anzuzeigen, und drücken Sie dann Duplex-Kopie.
- **7** Drücken Sie ▲ oder ▼, um die folgenden Layoutoptionen anzuzeigen, und drücken Sie dann die gewünschte Option.
	- 1-seitig -> 2-seitig Lang Drehen
	- 1-seitig -> 2-seitig Kurz Drehen
- **8** Drücken Sie OK.
- **9** Drücken Sie Start, um die Seite zu scannen.

Wenn Sie über den automatischen Vorlageneinzug (ADF) kopieren, zieht das Gerät die Seiten ein, scannt sie und beginnt mit dem Druckvorgang.

#### **Wenn Sie über das Scannerglas kopieren, fahren Sie mit dem nächsten Schritt fort.**

**10** Nachdem das Gerät die Seite gescannt hat, drücken Sie die Option Scannen oder Fertig.

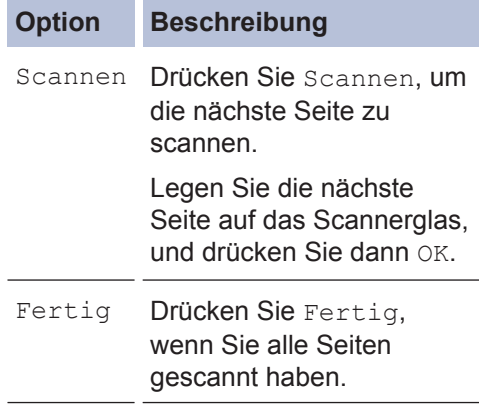

Berühren Sie die gedruckte Seite NICHT, bevor sie zum zweiten Mal ausgeworfen wird. Das Gerät druckt die erste Seite, wirft das Papier aus und zieht es dann wieder ein, um die zweite Seite zu drucken.

### **Kopieren eines zweiseitigen Dokuments über den automatischen Vorlageneinzug (ADF)**

**Für folgende Modelle:** MFC-L2740DW

Sie müssen ein beidseitiges Kopierlayout aus den folgenden Optionen auswählen, bevor Sie mit dem beidseitigen Kopieren beginnen können.

#### **Hochformat**

#### **beidseitig > beidseitig**

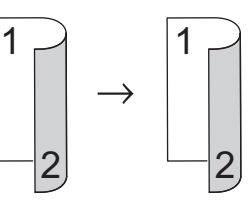

#### **Querformat**

#### **beidseitig > beidseitig**

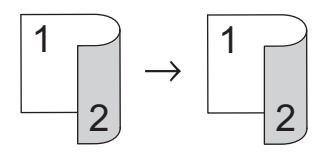

- **1** Stellen Sie sicher, dass Sie Papier im richtigen Format in die Papierkassette eingelegt haben.
- **2** Legen Sie das Dokument *mit der Vorderseite nach oben* in den automatischen Vorlageneinzug (ADF) ein.
- **3** Drücken Sie (Kopieren).
- **4** Geben Sie Anzahl der Kopien ein.
- **5** Drücken Sie Optionen.
- <span id="page-34-0"></span>**6** Drücken Sie auf ▲ oder ▼, um die Option<br>Dup Lex-Kopie anzuzeigen und Duplex-Kopie anzuzeigen, und drücken Sie dann Duplex-Kopie.
- **7** Drücken Sie auf ▲ oder ▼, um die Option 2-seitig -> 2-seitig anzuzeigen, und drücken Sie dann 2-seitig -> 2-seitig.
- **8** Drücken Sie OK.
- **9** Drücken Sie Start, um die Seite zu scannen.

Das Gerät zieht die Seiten ein, scannt sie und beginnt mit dem Druckvorgang.

### **Kopieren eines zweiseitigen Dokuments über das Scannerglas**

Sie müssen ein beidseitiges Kopierlayout aus den folgenden Optionen auswählen, bevor Sie mit dem beidseitigen Kopieren beginnen können.

### **Hochformat**

#### **beidseitig > beidseitig**

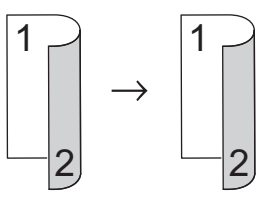

**Querformat**

**beidseitig > beidseitig**

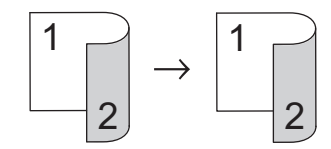

- **1** Stellen Sie sicher, dass Sie Papier im richtigen Format in die Papierkassette eingelegt haben.
- **2** Legen Sie das Dokument *mit der Vorderseite nach unten* auf das Scannerglas.
- **Drücken Sie (Kopieren).**
- **4** Geben Sie Anzahl der Kopien ein.
- **5** Drücken Sie Optionen.
- **6** Drücken Sie auf ▲ oder ▼, um die Option Duplex-Kopie anzuzeigen, und drücken Sie dann Duplex-Kopie.
- <span id="page-35-0"></span>**7** Drücken Sie ▲ oder ▼, um die folgenden Layoutoptionen anzuzeigen, und drücken Sie dann die gewünschte Option.
	- 1-seitig -> beidseitig; Drehung lange Kante
	- 1-seitig -> beidseitig; Drehung kurze Kante
- **8** Drücken Sie OK.
- **9** Drücken Sie Start, um die Seite zu scannen.
- **10** Nachdem das Gerät die Seite gescannt hat, drücken Sie die Option Scannen oder Fertig.

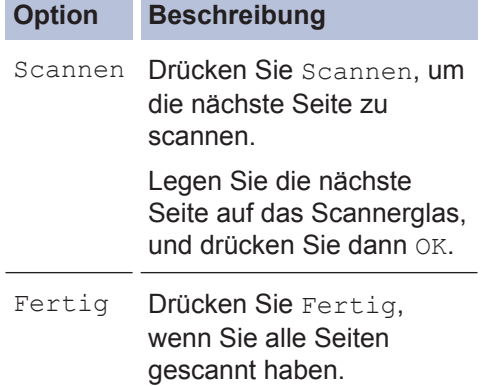

### **Kopieren beider Seiten eines Ausweises auf eine Seite**

Verwenden Sie die Funktion "2auf1 (ID)", um beide Seiten eines Ausweises auf eine Seite zu kopieren, wobei die Originalgröße beibehalten wird.

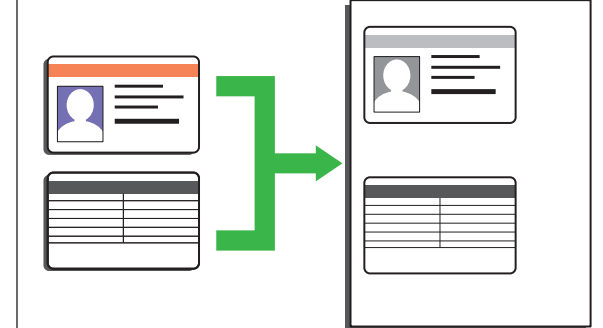

- Kopieren Sie Ausweise nur im Rahmen der gesetzlich zulässigen Bedingungen. Weitere Informationen >> Produkt-*Sicherheitshinweise*
- **1** Legen Sie den Ausweis *mit der zu druckenden Seite nach unten* in den Bereich der oberen linken Ecke des Scannerglases.

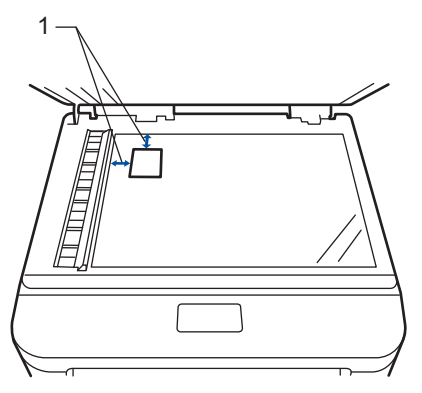

1 - 4,0 mm oder mehr (oben, links)

**2** Drücken Sie auf < oder ▶, um die Option 2auf1(ID) Kopieren anzuzeigen, und drücken Sie dann 2auf1(ID) Kopieren.
- **3** Geben Sie Anzahl der Kopien ein.
- **4** Drücken Sie Start.

Das Gerät scannt eine Seite des Ausweises.

- **5** Nachdem das Gerät die erste Seite<br> **5** descannt hat drücken Sie Ja gescannt hat, drücken Sie Ja.
- **6** Drehen Sie den Ausweis um und<br>
drücken Sie OK um die andere S drücken Sie OK, um die andere Seite zu scannen.

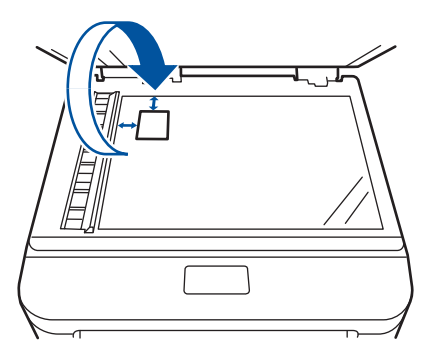

**5**

# **Scannen**

# **Scannen von Ihrem Computer (Windows®)**

Es gibt verschiedene Arten, wie Sie mit Ihrem Computer Fotos und Dokumente auf dem Brother-Gerät scannen können. Verwenden Sie die Softwareanwendungen verwenden, die von Brother bereitgestellt werden, oder Ihre bevorzugte Scananwendung.

### **Speichern gescannter Dokumente und Fotos in einem Ordner als PDF-Datei über den Erweiterten Modus von ControlCenter4 (Windows®)**

Scannen Sie Dokumente und speichern Sie sie als PDF-Dateien in einem Ordner auf Ihrem Computer.

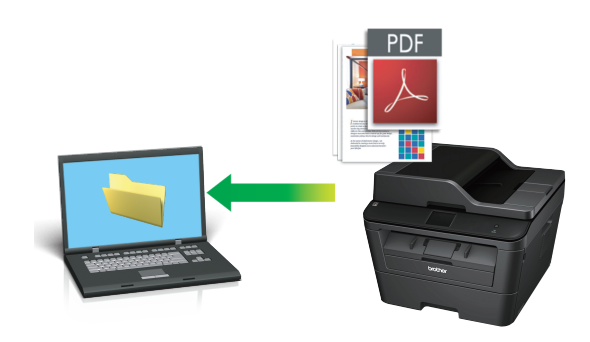

**1** Legen Sie das Dokument ein.

# **2** Klicken Sie auf **Start** > **Alle**

**Programme** > **Brother** > **Brother Utilities** und klicken Sie dann auf die Dropdown-Liste und wählen Sie Ihren Modellnamen aus (sofern nicht bereits ausgewählt). Klicken Sie in der linken Navigationsleiste auf **SCANNEN** und klicken Sie dann auf **ControlCenter4**. Die Anwendung ControlCenter4 wird geöffnet.

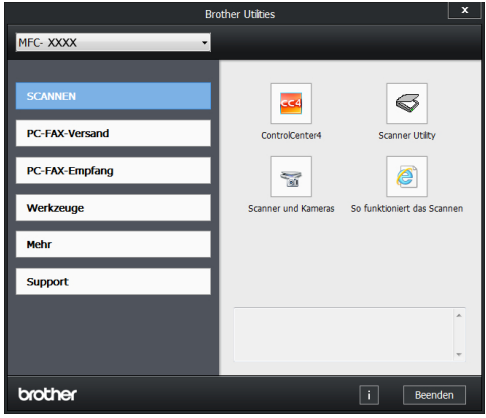

- **3** Wenn Sie die Anwendung ControlCenter4 zum ersten Mal öffnen, wählen Sie den Anzeigemodus aus.
- **4** Klicken Sie auf die Registerkarte **Scannen**.

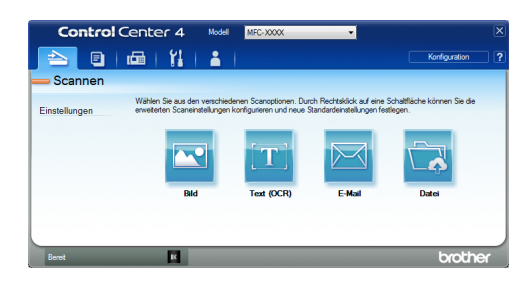

**5** Klicken Sie auf die Schaltfläche **Datei**. Das Scaneinstellungen-Dialogfeld wird angezeigt.

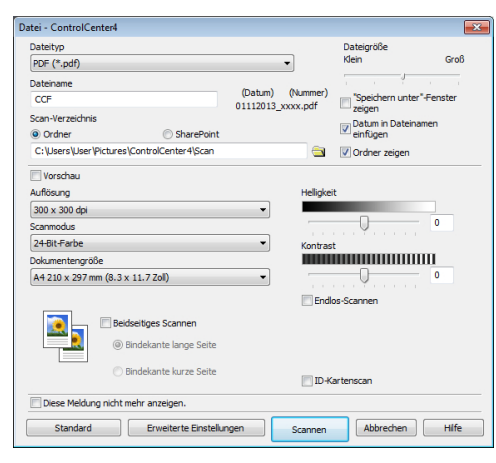

**6** Ändern Sie die Scaneinstellungen bei Bedarf und klicken Sie dann auf **Scannen**.

Das Gerät scannt das Dokument und speichert die Datei in dem ausgewählten Ordner. Der Ordner wird automatisch geöffnet.

Weitere Informationen >> Online-*Benutzerhandbuch*: *Scannen über den Computer*

# **Scannen über die Scantasten des Brother-Geräts**

### **Scannen über die Scantaste des Geräts**

- **1** Sie haben die folgenden Möglichkeiten:
	- Legen Sie das Dokument *mit der Vorderseite nach oben* in den automatischen Vorlageneinzug (ADF) ein.

(Wenn Sie mehrere Seiten scannen, empfehlen wir die Verwendung des automatischen Vorlageneinzugs (ADF).)

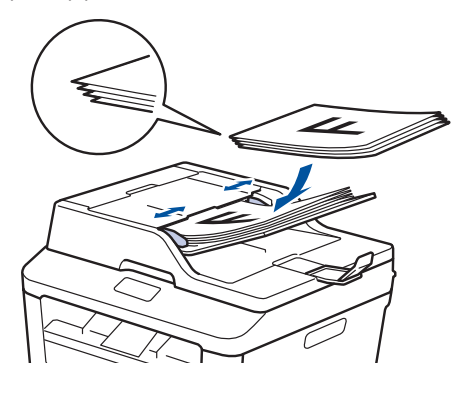

• Legen Sie das Dokument *mit der Vorderseite nach unten* auf das Scannerglas.

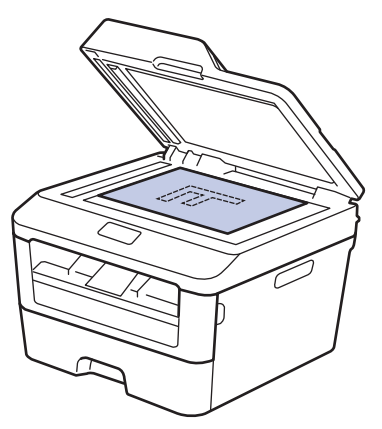

# **2** Drücken Sie (Scannen).

**3** Drücken Sie ◀ oder ▶, um das Scanmodus-Symbol anzuzeigen.

> Das Symbol wird hervorgehoben und in die Mitte des Displays verschoben.

#### **Option Beschreibung**

Drücken Sie diese Taste, um Dokumente zu scannen und sie in einem Ordner auf Ihrem Computer zu speichern.

Informationen zu anderen Scanoptionen uu *Online-Benutzerhandbuch*: *Scannen über die Scantasten des Brother-Geräts*

- **4** Drücken Sie **de (to Datei)**.
- **5** Wenn das Gerät mit einem Netzwerk<br>
verbunden ist drücken Sie ▲ oder verbunden ist, drücken Sie ▲ oder ▼, um den Computer anzuzeigen, an den Sie das Dokument senden möchten, und drücken Sie dann den Computernamen.

**6** Sie haben die folgenden Möglichkeiten:

- Um die Einstellungen zu ändern, drücken Sie Optionen und wechseln dann zum nächsten Schritt.
- Um die Standardeinstellungen wiederherzustellen, drücken Sie Start.

Das Gerät scannt das Dokument.

- **7** Wählen Sie die zu ändernden Scaneinstellungen:
	- 2-seitigerScan
	- Scan-Einstell.
	- Scantyp
	- Auflösung
	- Dateityp
	- Scangröße
	- Hintergrundfarbe entfernen

(Nur verfügbar für die Optionen Farbe und Grau.)

- **8** Nehmen Sie die gewünschten Änderungen vor und drücken Sie dann OK.
- **9** Drücken Sie Start.

Das Gerät scannt das Dokument.

# **HINWEIS**

Verwenden Sie die Scannen-Taste am Gerät, um vorübergehende Änderungen an den Scaneinstellungen vorzunehmen. Um dauerhafte Änderungen vorzunehmen, verwenden Sie die ControlCenter-Software von Brother.

# **Vor dem Faxvorgang**

# **Festlegen der Stations-ID**

**Für folgende Modelle:** MFC-L2720DW/MFC-L2740DW

**6**

Stellen Sie das Gerät so ein, dass Ihre Stations-ID und das Datum und die Uhrzeit des Faxes oben auf jedem gesendeten Fax gedruckt werden.

1 Drücken Sie (Einstell.) > Alle Einstell. > Inbetriebnahme > Abs.-Kennung > Fax.

- **2** Geben Sie Ihre Faxnummer (bis zu 20<br>Stellen) über das Display ein und Stellen) über das Display ein und drücken Sie dann OK.
- **3** Drücken Sie Tel.
- **4** Geben Sie Ihre Telefonnummer (bis zu<br>20 Stellen) über das Display ein und 20 Stellen) über das Display ein und drücken Sie dann OK.
- **5** Drücken Sie Name.
- **6** Geben Sie Ihren Namen (bis zu 20 Zeichen) über das Display ein, und drücken Sie dann OK.
- $\mathbb{Z}$ • Drücken Sie  $A \, \text{I} \, \text{I}$ , um zwischen Buchstaben, Ziffern und Sonderzeichen umzuschalten. (Die verfügbaren Zeichen können abhängig von Ihrem Land abweichen.)
	- Wenn Sie ein falsches Zeichen eingegeben haben, drücken Sie d oder ▶, um den Cursor zu dem Zeichen zu bewegen, und drücken Sie dann

. Drücken Sie das richtige Zeichen.

- Um ein Leerzeichen einzugeben, drücken Sie Leerz..
- Weitere Informationen >> Zugehörige *Informationen*

**7** Drücken Sie

## **Zugehörige Informationen**

• [So geben Sie Text über das Brother-Gerät](#page-71-0) ein  $\rightarrow \rightarrow$  [Seite 61](#page-71-0)

### <span id="page-41-0"></span>**Einstellen der Telefonleitungskompatibilitä t für Interferenzen und VoIP-Systeme**

**Für folgende Modelle:** MFC-L2720DW/MFC-L2740DW

Probleme beim Senden und Empfangen von Faxen aufgrund von möglichen Interferenzen der Telefonleitung können eventuell dadurch behoben werden, dass die Modemgeschwindigkeit reduziert wird, um Fehler bei der Faxübertragung zu minimieren. Wenn Sie einen Voice over IP (VoIP)-Dienst nutzen, empfiehlt Brother Ihnen, die Kompatibilität in "Basis (für VoIP)" zu ändern.

• VoIP ist ein Telefonsystem, das eine Internetverbindung statt einer traditionellen Telefonleitung verwendet.

**1** Drücken Sie (Einstell.) > Alle Einstell. > Inbetriebnahme > Kompatibilität.

2 Drücken Sie Schnell, Normal oder<br>Sicher (für Vo<sup>TP)</sup> Sicher (für VoIP).

#### **Option Beschreibung** Schnell Wählen Sie Schnell aus, um die Modemgeschwindigkeit auf 33.600 Bit/s festzulegen. Normal Wählen Sie Normal aus, um die Modemgeschwindigkeit auf 14.400 Bit/s festzulegen. Sicher (für VoIP) Wählen Sie Sicher (für VoIP) aus, um die Modemgeschwindigkeit auf 9.600 Bit/s zu reduzieren, und deaktivieren Sie den

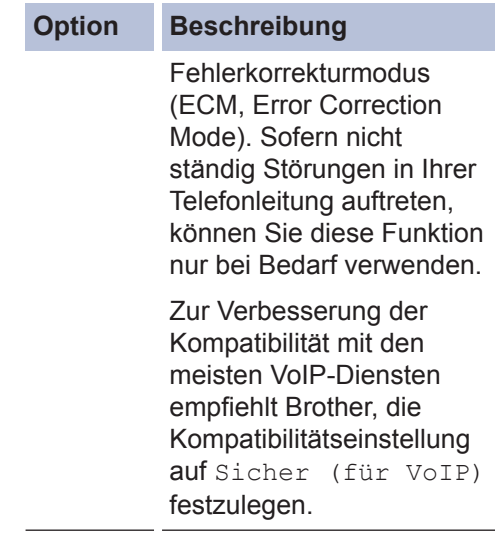

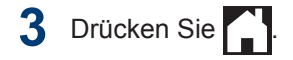

### **Zugehörige Informationen**

• [Fax- und Telefonprobleme](#page-58-0)  $\triangleright$  Seite 48

### **Empfangsmodi**

**Für folgende Modelle:** MFC-L2720DW/MFC-L2740DW

Einige Empfangsmodi nehmen den Anruf automatisch an (Modus Nur Fax und Modus Fax/Tel). Für diese Modi sollten Sie die Ruftonverzögerung einstellen.

#### **Nur-Fax-Modus**

(Fax oder Nur Fax im Gerätemenü)

Im Nur-Fax-Modus wird jeder Anruf automatisch als Fax beantwortet.

#### **Fax/Tel-Modus**

(Fax/Tel im Gerätemenü)

Der Modus Fax/Tel unterstützt Sie dabei, eingehende Anrufe zu verwalten, indem er erkennt, ob es sich um Fax- oder Telefonanrufe handelt, und sie auf eine der folgenden Arten verarbeitet:

- Faxe werden automatisch empfangen.
- Bei Sprachanrufen werden Sie mit einem F/T-Klingeln darauf hingewiesen,

den Anruf entgegenzunehmen. Das F/T-Klingeln ist ein von Ihrem Gerät erzeugter schneller Pseudo-/Doppelton.

#### **Manueller Modus**

(Manuell im Gerätemenü)

Um ein Fax im manuellen Modus zu empfangen, nehmen Sie den Hörer des externen Telefons ab.

Wenn Sie Faxtöne hören (kurze wiederkehrende Pieptöne), drücken Sie zum Empfangen des Faxdokuments auf START und anschließend auf Empfangen. Verwenden Sie die Funktion Fax-Erkennung, um Faxe zu empfangen, wenn Sie den Hörer auf der Leitung abgenommen haben, die das Gerät nutzt.

#### **Modus ..Externer Anrufbeantworter"**

#### (Ext.Anrufbeantw im Gerätemenü)

Im Modus "Externer Anrufbeantworter" können eingehende Anrufe über einen externen Anrufbeantworter verwaltet werden.

Eingehende Anrufe werden auf die folgenden Arten behandelt:

- Faxe werden automatisch empfangen.
- Sprachanrufer können eine Nachricht auf dem externen Anrufbeantworter hinterlassen.

### **Zugehörige Informationen**

• [Fax- und Telefonprobleme](#page-58-0) >> Seite 48

### <span id="page-43-0"></span>**Auswählen des richtigen Empfangsmodus**

#### **Für folgende Modelle:**

MFC-L2720DW/MFC-L2740DW

Wählen Sie den geeigneten Empfangsmodus je nachdem, welche externen Geräte und Telefondienste Sie verwenden möchten.

Standardmäßig empfängt das Gerät automatisch alle Faxe, die an das Gerät gesendet werden. Das Diagramm unten hilft Ihnen, den richtigen Modus auszuwählen.

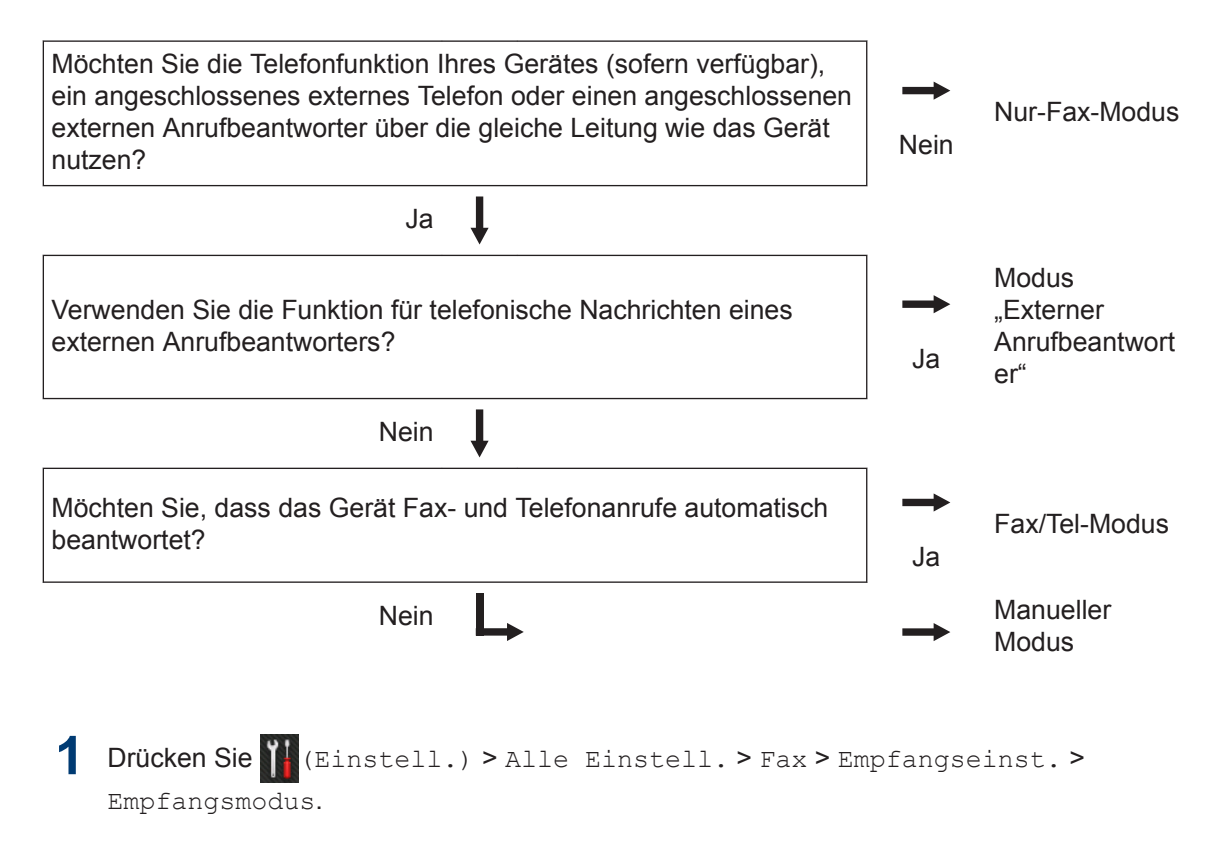

**2** Drücken Sie ▲ oder ▼, um die Option Fax, Fax/Tel, TAD:Anrufbeantw. oder Manuell<br>anzuzeigen und drücken Sie dann die gewünschte Option anzuzeigen, und drücken Sie dann die gewünschte Option.

**Drücken Sie** 

#### **Zugehörige Informationen**

• [Fax- und Telefonprobleme](#page-58-0)  $\triangleright$  Seite 48

# **Einstellen der F/T-Klingelzeit (schneller Doppelton)**

**Für folgende Modelle:** MFC-L2720DW/MFC-L2740DW

Wenn Sie den Empfangsmodus auf Fax/Tel setzen und es sich bei dem Anruf um ein Fax handelt, empfängt Ihr Gerät es automatisch. Wenn es sich aber um einen Telefonanruf handelt, gibt das Gerät den F/T-Klingelton (schneller Doppelton) so lange aus, wie in der Option F/T-Klingelzeit festgelegt. Wenn Sie das F/T-Klingeln hören, wissen Sie, dass ein Anrufer Sie sprechen möchte.

• Die Funktion F/T-Klingelzeit kann verwendet werden, wenn Sie den Fax/ Tel-Modus als Empfangsmodus einstellen.

Da der F/T-Klingelton vom Gerät generiert wird, klingeln Nebenanschlüsse und externe Anschlüsse nicht. Sie können jedoch an allen Telefonanschlüssen Anrufe entgegennehmen.

1 Drücken Sie (Einstell.) > Alle Einstell. > Fax > Empfangseinst. > F/T Rufzeit.

**2** Drücken Sie die Option, um festzulegen,<br>
wie Jang das Gerät klingeln soll um Sie wie lang das Gerät klingeln soll, um Sie auf einen Telefonanruf hinzuweisen.

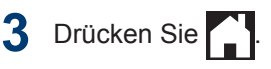

Selbst wenn der Anrufer während des Pseudo-/Doppeltons auflegt, wird das Gerät für die eingestellte Dauer weiterklingeln.

### **Einstellen der Anzahl der Klingeltöne, bevor das Gerät antwortet (Ruftonverzögerung)**

**Für folgende Modelle:** MFC-L2720DW/MFC-L2740DW

Wenn jemand Ihr Gerät anruft, hören Sie das normale Telefonklingeln. Die Anzahl der Ruftöne ist in der Option Ruftonverzögerung eingestellt.

- Mit der Einstellung für die Ruftonverzögerung wird festgelegt, nach welcher Anzahl von Klingeltönen das Gerät im Modus Nur Fax oder Fax/Tel antwortet.
- Wenn externe Telefone oder Nebenstellen an dieselbe Leitung angeschlossen sind, wählen Sie die maximale Anzahl Ruftöne.
- **1** Drücken Sie (Einstell.) > Alle Einstell. > Fax > Empfangseinst. > Klingelanzahl.
- **2** Drücken Sie die Anzahl der Ruftöne, um anzugeben, wie häufig die Leitung klingeln soll, bevor das Gerät den Anruf annimmt.

Bei Auswahl von 0 antwortet das Gerät ohne Verzögerung und es ertönt kein Klingelton (nur für einige Länder verfügbar).

**3** Drücken Sie

# **Speichern von Nummern**

**Für folgende Modelle:** MFC-L2720DW/MFC-L2740DW

Speichern Sie Fax- und Telefonnummern zum schnellen Wählen und Versenden von Faxen an Gruppen im Gerät. Wenn Sie eine gespeicherte Nummer wählen, zeigt das Display die Nummer an.

Wenn es zu einem Stromausfall kommt, gehen die Adressbuchnummern im Speicher des Geräts nicht verloren.

### **Speichern von Adressbuchnummern**

**Für folgende Modelle:** MFC-L2720DW/MFC-L2740DW

Verwenden Sie das Adressbuch, um bis zu 200 Adressen mit einem Namen zu speichern.

**1** Drücken Sie (Fax) > Adressbuch.

- **2** Führen Sie die folgenden Schritte aus:
	- a. Drücken Sie Bearbeiten.
	- b. Drücken Sie Neue Adr. hinzufg.
	- c. Drücken Sie Name.
	- d. Geben Sie den Namen mithilfe des Displays ein (bis zu 15 Zeichen), und drücken Sie dann OK.
	- e. Drücken Sie Adresse.
	- f. Geben Sie die Nummer mithilfe des Displays ein (bis zu 20 Stellen), und drücken Sie dann OK.
	- Geben Sie bei der Eingabe einer Faxoder Telefonnummer auch die Vorwahl ein. Je nach Land werden Namen und Verlauf der Anrufer-Kennung möglicherweise nicht richtig angezeigt, wenn die Vorwahl nicht mit der Faxoder Telefonnummer gespeichert wird.
		- Wenn Sie Internetfax heruntergeladen haben:

Um eine E-Mail-Adresse zur Verwendung mit Internet-Fax oder Scan-to-E-Mail-Server zu speichern,

drücken Sie  $\left| \cdot \right|$ , geben Sie die E-

Mail-Adresse ein, und drücken Sie OK.

g. Drücken Sie OK.

Wiederholen Sie diese Schritte, um eine weitere Nummer im Adressbuch zu speichern.

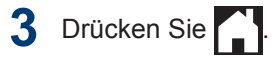

**Ändern oder Löschen von Namen oder Nummern im Adressbuch**

**Für folgende Modelle:** MFC-L2720DW/MFC-L2740DW

**Drücken Sie (Fax) > Adress**buch > Bearbeiten.

- **2** Sie haben die folgenden Möglichkeiten:
	- Drücken Sie Ändern, um die Namen oder Fax- oder Telefonnummern zu bearbeiten.

Drücken Sie ▲ oder ▼, um die zu ändernde Nummer anzuzeigen, und drücken Sie dann darauf.

- Um den Namen zu ändern, drücken Sie Name. Geben Sie den neuen Namen (bis zu 15 Zeichen) über das Display ein, und drücken Sie dann OK.
- Um die Fax- oder Telefonnummer zu ändern, drücken Sie Adresse. Geben Sie über das Display die neue Fax- oder Telefonnummer ein (bis zu 20 Stellen), und drücken Sie dann OK.

Drücken Sie OK zum Beenden.

#### So geben Sie Text ein:

 $\overline{\mathscr{Q}}$ 

Um ein Zeichen zu ändern, drücken Sie d oder ▶, um mit dem Cursor das zu ändernde Zeichen hervorzuheben, und

drücken Sie dann **x** . Geben Sie das neue Zeichen ein.

- Um Nummern zu löschen, drücken Sie A oder V. um Löschen anzuzeigen, und drücken Sie dann Löschen.
	- Wählen Sie die Fax- oder Telefonnummern, die Sie löschen möchten, indem Sie diese drücken und ein rotes Häkchen setzen, und drücken Sie dann OK.

Drücken Sie Ja zur Bestätigung.

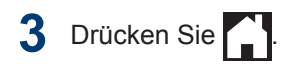

# **Telefondienste und externe Geräte**

**Für folgende Modelle:** MFC-L2720DW/MFC-L2740DW

D

Sie können möglicherweise die folgenden Dienste und Verbindungen mit dem Brother-Gerät verwenden.

Dies sind Zusammenfassungen der Verbindungsmöglichkeiten Ihres Geräts. Ausführliche Informationen zu jedem Thema >> Online-Benutzerhandbuch

### **Sprachnachrichten**

**Für folgende Modelle:** MFC-L2720DW/MFC-L2740DW

Wenn Sie einen Sprachmitteilungsdienst nutzen und das Brother-Gerät mit der gleichen Leitung verbunden ist, kann es bei der Annahme eingehender Anrufe zu einem Konflikt kommen. Wenn Sie diesen Dienst nutzen, empfehlen wir, den Empfangsmodus des Brother-Geräts auf Manuell zu setzen.

### **Voice Over Internet Protocol (VoIP)**

**Für folgende Modelle:** MFC-L2720DW/MFC-L2740DW

VoIP ist ein Telefonsystemtyp, der eine Internetverbindung statt einer traditionellen Telefonleitung nutzt. Das Gerät funktioniert mit einigen VoIP-Systemen möglicherweise nicht. Wenn Sie Fragen zum Anschluss des Geräts an ein VoIP-System haben, wenden Sie sich an den VoIP-Anbieter.

### **Anschluss eines externen Anrufbeantworters**

**Für folgende Modelle:** MFC-L2720DW/MFC-L2740DW

Sie können sich dazu entschließen, einen externen Anrufbeantworter an Ihr Brother-Gerät anzuschließen. Um erfolgreich Faxe zu empfangen, müssen Sie es richtig anschließen. Schließen Sie den externen Anrufbeantworter an den T-Stück-Stecker am Brother-Leitungskabel an, das im Lieferumfang des Geräts enthalten ist, oder

an die Buchse EXT. des Brother-Geräts (der Leitungsanschluss hängt vom Land ab). Wenn Sie eine abgehende Nachricht auf dem externen Anrufbeantworter aufzeichnen, empfehlen wir, 5 Sekunden Stille am Anfang der Nachricht aufzuzeichnen und die gesprochene Nachricht auf 20 Sekunden zu beschränken. Stellen Sie den Empfangsmodus des Geräts auf Externer Anrufbeantworter ein.

### **Externe Telefone und Nebenanschlüsse**

**Für folgende Modelle:** MFC-L2720DW/MFC-L2740DW

Sie können ein separates Telefon an den T-Stück-Stecker am Brother-Leitungskabel anschließen, das im Lieferumfang des Geräts enthalten ist, oder an die Buchse EXT. des Brother-Geräts (der Leitungsanschluss hängt vom Land ab). Wenn Sie einen Faxanruf an einer Nebenstelle oder einem externen Telefon annehmen, können Sie den Empfang am Gerät starten, indem Sie \* 5 1 drücken. Wenn das Gerät einen Telefonanruf annimmt und der schnelle Doppelrufton zu hören ist, damit Sie den Anruf übernehmen, drücken Sie # 5 1, um den Anruf am Nebenstellentelefon anzunehmen. (# 51: nur für die Schweiz)

# **Senden und Empfangen eines Faxes über Ihr Gerät**

### **Senden eines Faxes**

**Für folgende Modelle:** MFC-L2720DW/MFC-L2740DW

**1** Legen Sie das richtige Papierformat in die Papierkassette ein.

**2** Sie haben die folgenden Möglichkeiten:

> • Legen Sie das Dokument *mit der Vorderseite nach oben* in den automatischen Vorlageneinzug (ADF) ein.

(Wenn Sie mehrere Seiten faxen, empfehlen wir die Verwendung des automatischen Vorlageneinzugs (ADF).)

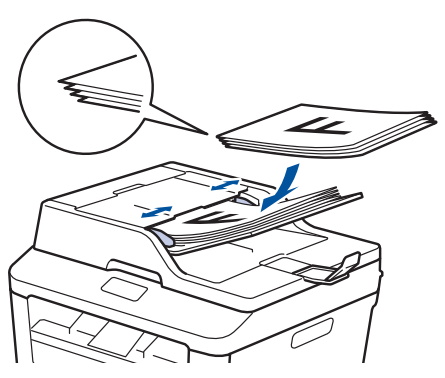

• Legen Sie das Dokument *mit der Vorderseite nach unten* auf das Scannerglas.

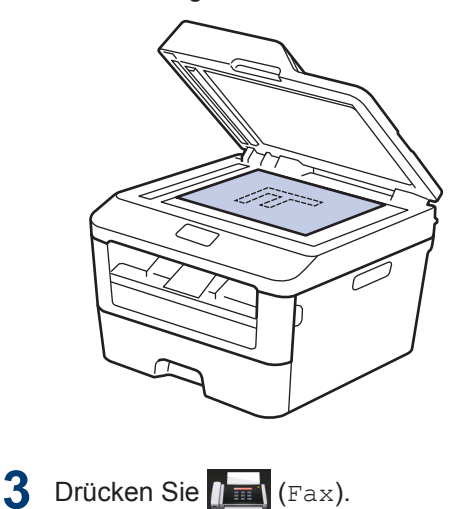

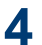

**4** Geben Sie die Faxnummer ein.

#### • **Über die Zifferntasten**

Drücken Sie die Ziffern, um die Faxnummer einzugeben.

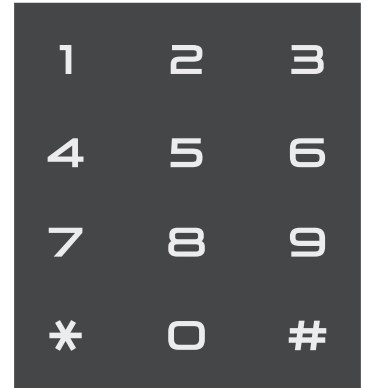

• **Über das Adressbuch**

Drücken Sie (Adress- buch) und führen Sie dann einen der

folgenden Schritte durch:

- Drücken Sie A oder V, um die gewünschte Nummer anzuzeigen, und drücken Sie dann darauf.
- Drücken Sie  $\mathbf{Q}$ , geben Sie dann den ersten Buchstaben des Namens ein und drücken Sie OK. Drücken Sie den Namen, den Sie wählen möchten. Wenn der Name zwei Fax- oder Telefonnummern hat, drücken Sie die gewünschte Faxnummer.

Wenn Sie den Vorgang beendet haben, drücken Sie Übernehmen.

#### • **Verwenden des Anrufverlaufs**

Drücken Sie (Gewählte

Nummern), und drücken Sie dann die Option Gewählte Nrn.

Drücken Sie ▲ oder ▼, um die gewünschte Faxnummer anzuzeigen, und drücken Sie dann darauf.

Um ein Fax zu senden, drücken Sie Übernehmen.

**5** Drücken Sie START.

> Das Gerät scannt und sendet das Dokument.

**Wenn Sie das Dokument auf das Scannerglas gelegt haben, befolgen Sie die Anweisungen in der Tabelle.**

#### **Option Beschreibung**

Ja Um die nächste Seite zu scannen, drücken Sie die Option Ja und legen dann die nächste Seite auf das Vorlagenglas.

> Drücken Sie OK, um die Seite zu scannen.

Nein Nachdem Sie die letzte Seite gescannt haben, drücken Sie die Option Nein.

> Das Gerät sendet das Dokument.

#### Zum Stoppen des Faxvorgangs drücken Sie

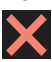

# **Faxen über den Computer (PC-FAX)**

### **Senden von Faxen über den Computer**

**Für folgende Modelle:** MFC-L2720DW/MFC-L2740DW

Mit der Brother PC-FAX-Funktion können Sie eine Datei, die in einer Anwendung auf Ihrem Computer erstellt wurde, als Standardfax senden und sogar ein Deckblatt anhängen.

Weitere Informationen >> Online-*Benutzerhandbuch*: *Überblick PC-FAX (Macintosh)*

**1** Wählen Sie in der Anwendung **Datei** und dann **Drucken**.

> (Die Schritte können abhängig von der Anwendung variieren.)

Das Dialogfeld Drucken wird angezeigt.

- **2** Wählen Sie **Brother PC-FAX**.
- **3** Klicken Sie auf **OK**.

Die **Brother PC-FAX**-Benutzeroberfläche wird angezeigt.

- 4 Geben Sie die Faxnummer des Empfängers ein.
	- a. Verwenden Sie die Computertastatur oder klicken Sie auf das Ziffernfeld der **Brother PC-FAX**-Benutzeroberfläche.
	- b. Klicken Sie auf

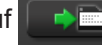

Sie können auch eine gespeicherte Nummer aus dem **Adressbuch** auswählen.

**5** Klicken Sie auf **Start**.

> Das Dokument wird an das Brother-Gerät gesendet und dann an den Empfänger gefaxt.

Wenden Sie sich an den Anbieter der Anwendung, wenn Sie weiteren Support benötigen.

### **Empfangen von Faxen mit dem Computer (nur Windows®)**

**Für folgende Modelle:** MFC-L2720DW/MFC-L2740DW

Verwenden Sie die PC-FAX-Software von Brother, um Faxe auf dem Computer zu empfangen, sie zu filtern und nur die gewünschten Faxe zu drucken.

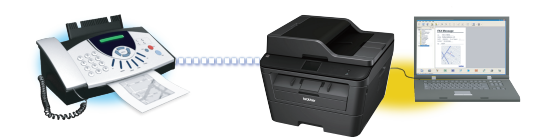

**41**

**6 Faxen**

- Auch wenn der Computer ausgeschaltet ist (z. B. nachts oder am Wochenende) empfängt das Gerät Ihre Faxe und speichert sie im Gerätespeicher. Die Anzahl der empfangenen Faxe, die im Speicher abgelegt sind, wird im Display angezeigt.
- Wenn Sie den Computer einschalten und die PC-FAX-Empfangssoftware ausgeführt wird, überträgt der MFC Ihre Faxe automatisch auf den Computer.
- Damit der PC-Faxempfang funktioniert, muss die Software PC-FAX-Empfang auf dem Computer laufen.
- Bevor Sie PC-FAX-Empfang einrichten können, müssen Sie die Software MFL-Pro Suite auf Ihrem Computer installieren. Stellen Sie sicher, dass das Brother-Gerät mit dem Computer verbunden und eingeschaltet ist.
- Wenn das Gerät einen Fehler anzeigt und die Faxe aus dem Speicher nicht ausdrucken kann, verwenden Sie PC-FAX, um Ihre Faxe auf einen Computer zu übertragen.
- *Die PC-Faxempfangssoftware ist für den Macintosh nicht verfügbar.*

Sie haben die folgenden Möglichkeiten:

• (Windows $^{\circledR}$  XP, Windows Vista $^{\circledR}$  und Windows<sup>®</sup> 7)

Klicken Sie auf **Start** > **Alle Programme** > **Brother** > **Brother Utilities** > **PC-FAX-Empfang** > **Empfangen**.

• (Windows<sup>®</sup> 8)

**1**

Klicken Sie auf (**Brother**

**Utilities**) und klicken Sie dann auf die Dropdown-Liste und wählen Sie Ihren Modellnamen aus (sofern nicht bereits ausgewählt).

Klicken Sie in der linken Navigationsleiste auf **PC-FAX-Empfang** und klicken Sie dann auf **Empfangen**.

**2** Drücken Sie (Einstell.) > Alle Einstell. > Fax > Empfangseinst. > PC Faxempfang.

Drücken Sie Ein.

Das Display zeigt eine Erinnerung daran, das PC-FAX-Empfangsprogramm auf Ihrem Computer zu starten.

**3** Drücken Sie OK.

> Ausführliche Informationen zum Starten des PC-FAX-Empfangsprogramms  $\rightarrow$ *Online-Benutzerhandbuch*: *PC-FAX für Windows®*

- **4** Drücken Sie <USB> oder Ihren Computernamen. Drücken Sie OK.
- **5** Drücken Sie Kontrolldr.: Ein oder Kontrolldr.: Aus.

Wenn Sie Kontrolldr.: Ein wählen, druckt das Gerät das Fax vor der Übertragung auf den Computer an Ihrem Gerät aus, sodass Sie eine Kopie haben.

**6** Drücken Sie

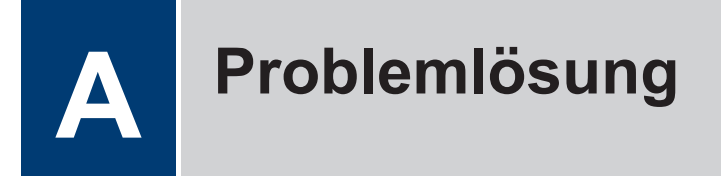

Verwenden Sie diesen Abschnitt, um Probleme zu beheben, die bei der Verwendung des Brother-Geräts auftreten können.

# **Lokalisieren des Problems**

Auch wenn Sie der Meinung sind, dass ein Problem mit Ihrem Gerät besteht, können Sie die meisten Probleme selbst beheben.

Überprüfen Sie zuerst Folgendes:

- Das Netzkabel des Geräts ist richtig angeschlossen und das Gerät ist eingeschaltet.
- Alle orangefarbenen Schutzkomponenten des Geräts wurden entfernt.
- Das Papier ist richtig in die Papierkassette eingelegt.
- Die Schnittstellenkabel sind sicher mit dem Gerät und dem Computer verbunden.
- Überprüfen Sie das Display oder den Status des Geräts in **Status Monitor** auf dem Computer.

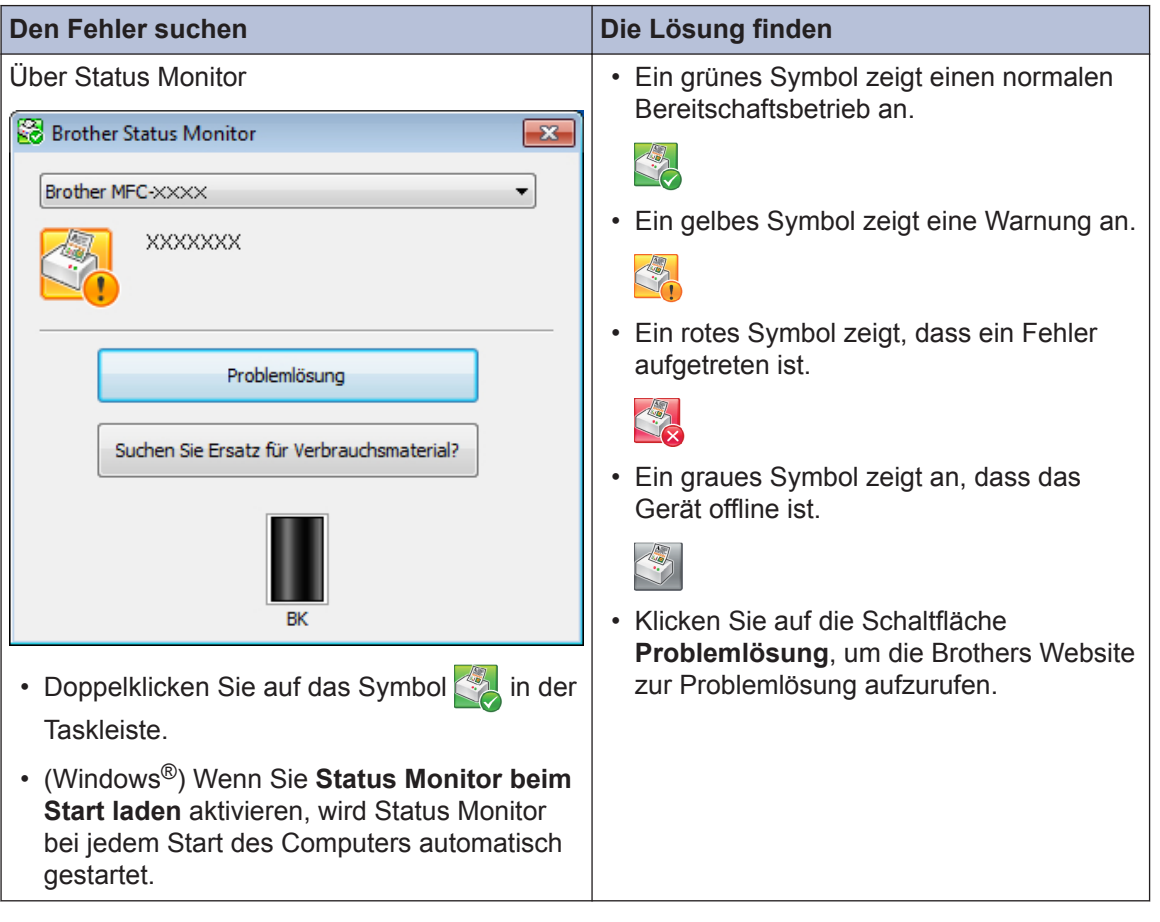

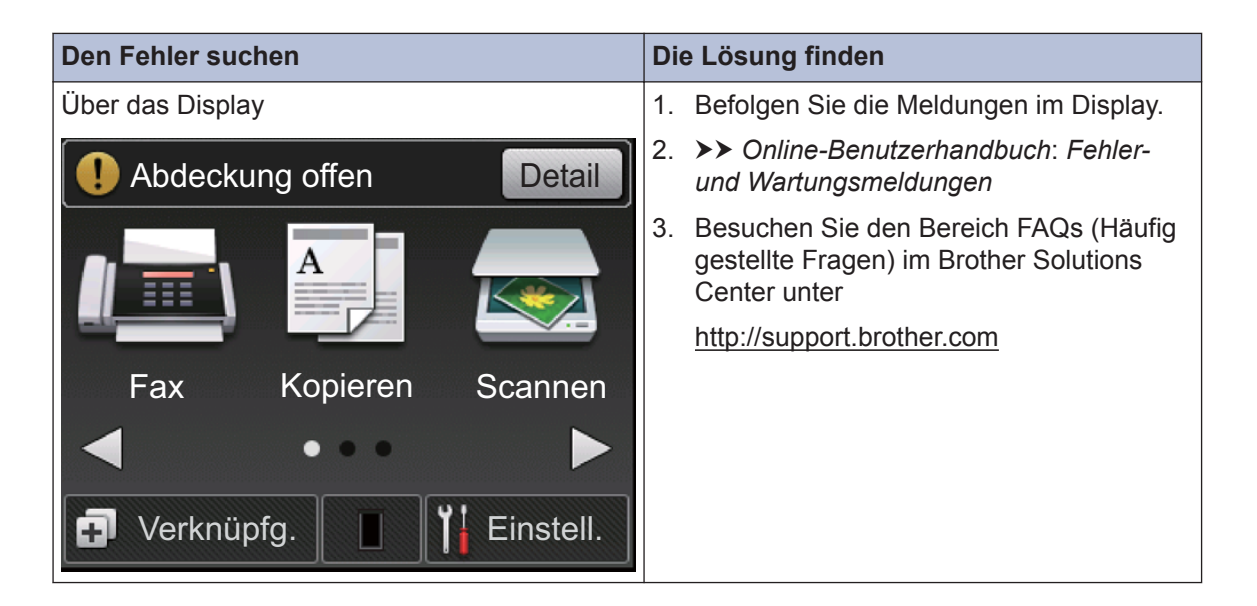

# **Fehler- und Wartungsmeldungen**

Die häufigsten Fehler- und Wartungsmeldungen sind in der Tabelle aufgeführt.

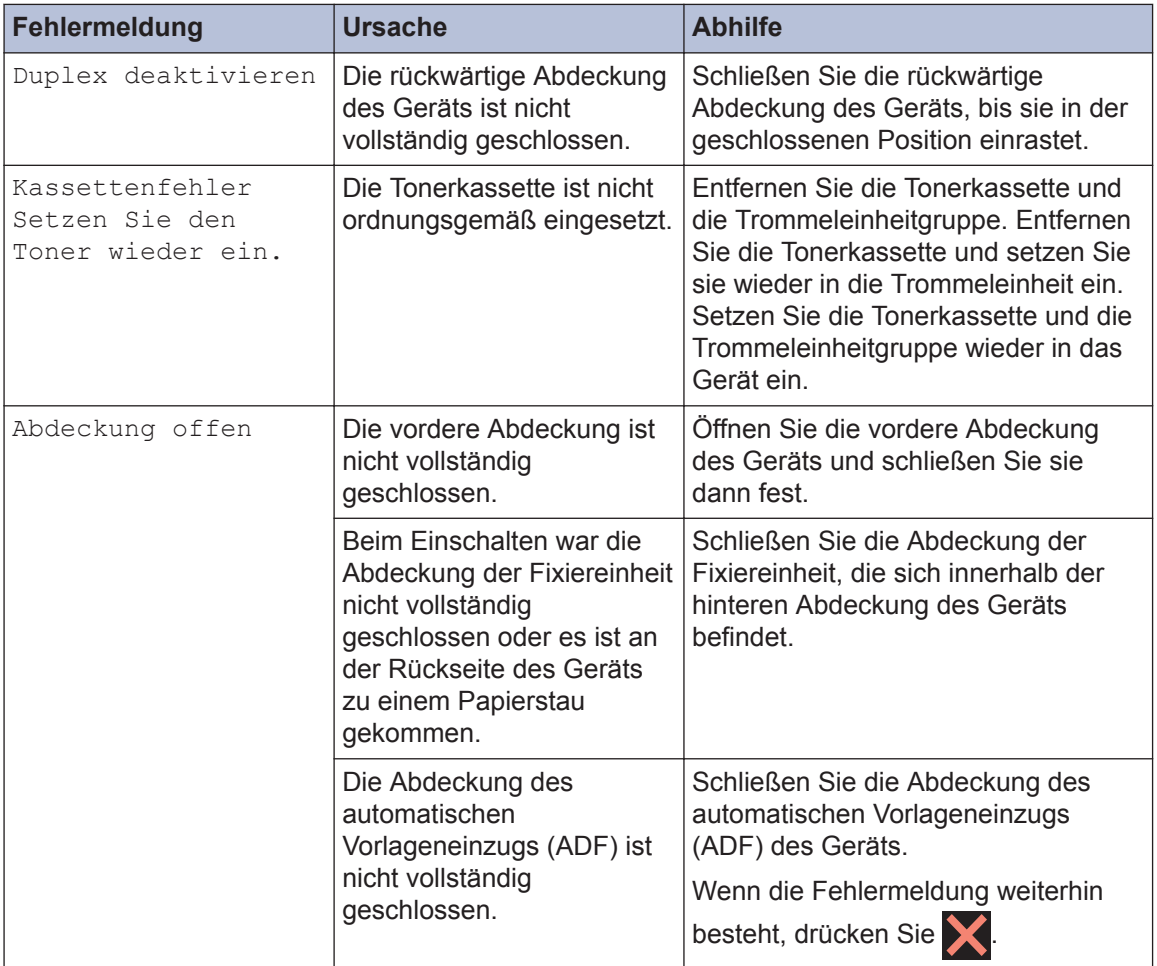

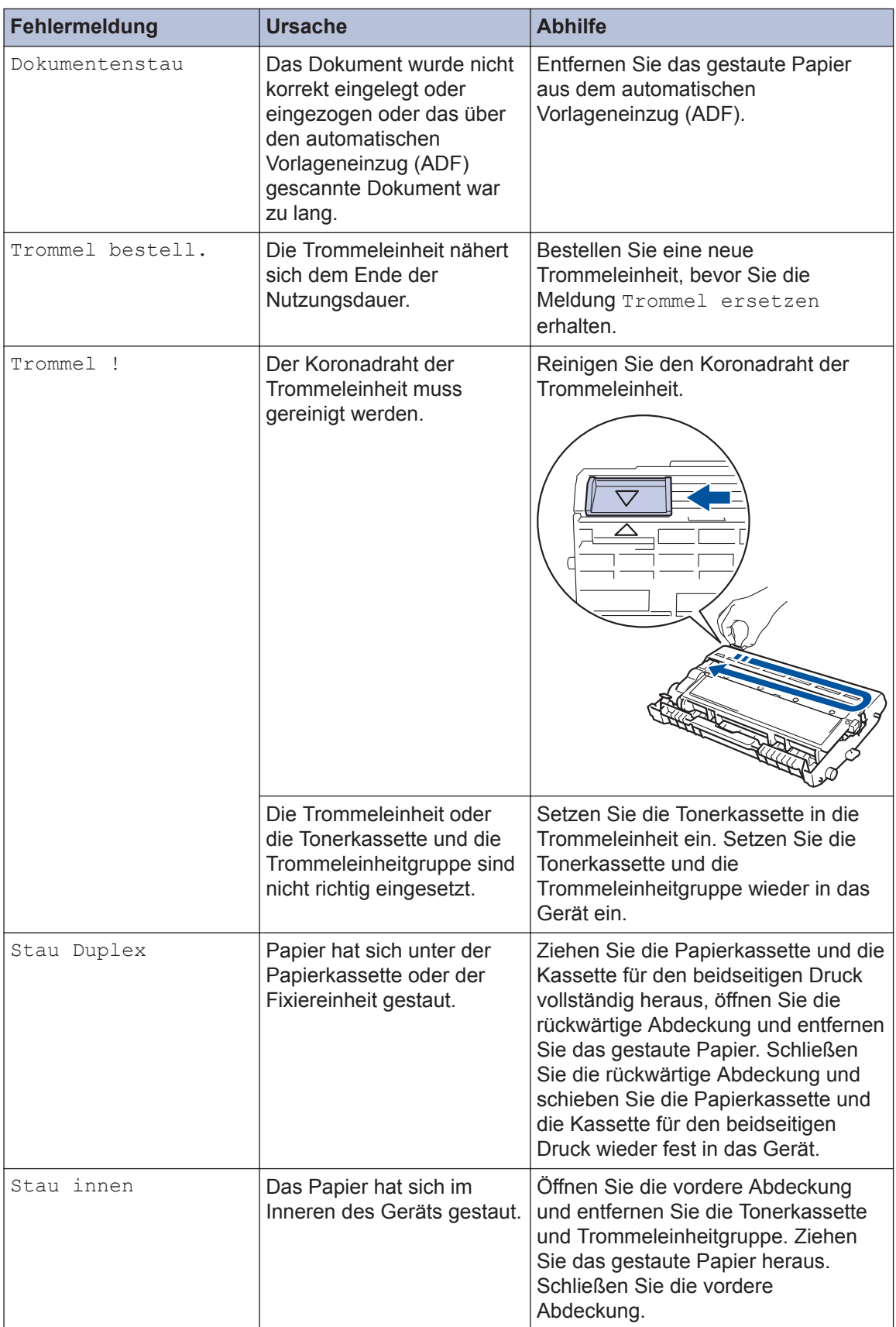

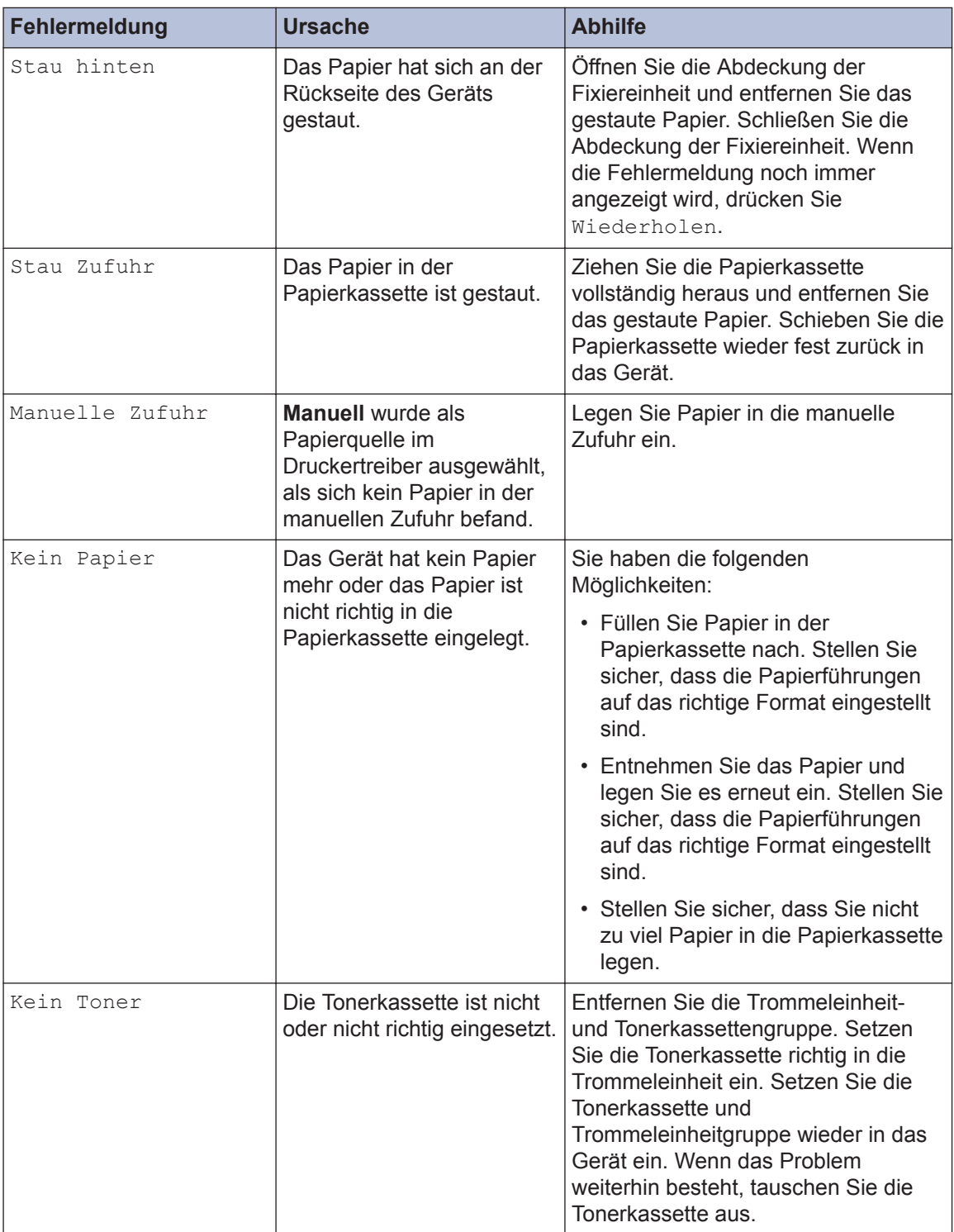

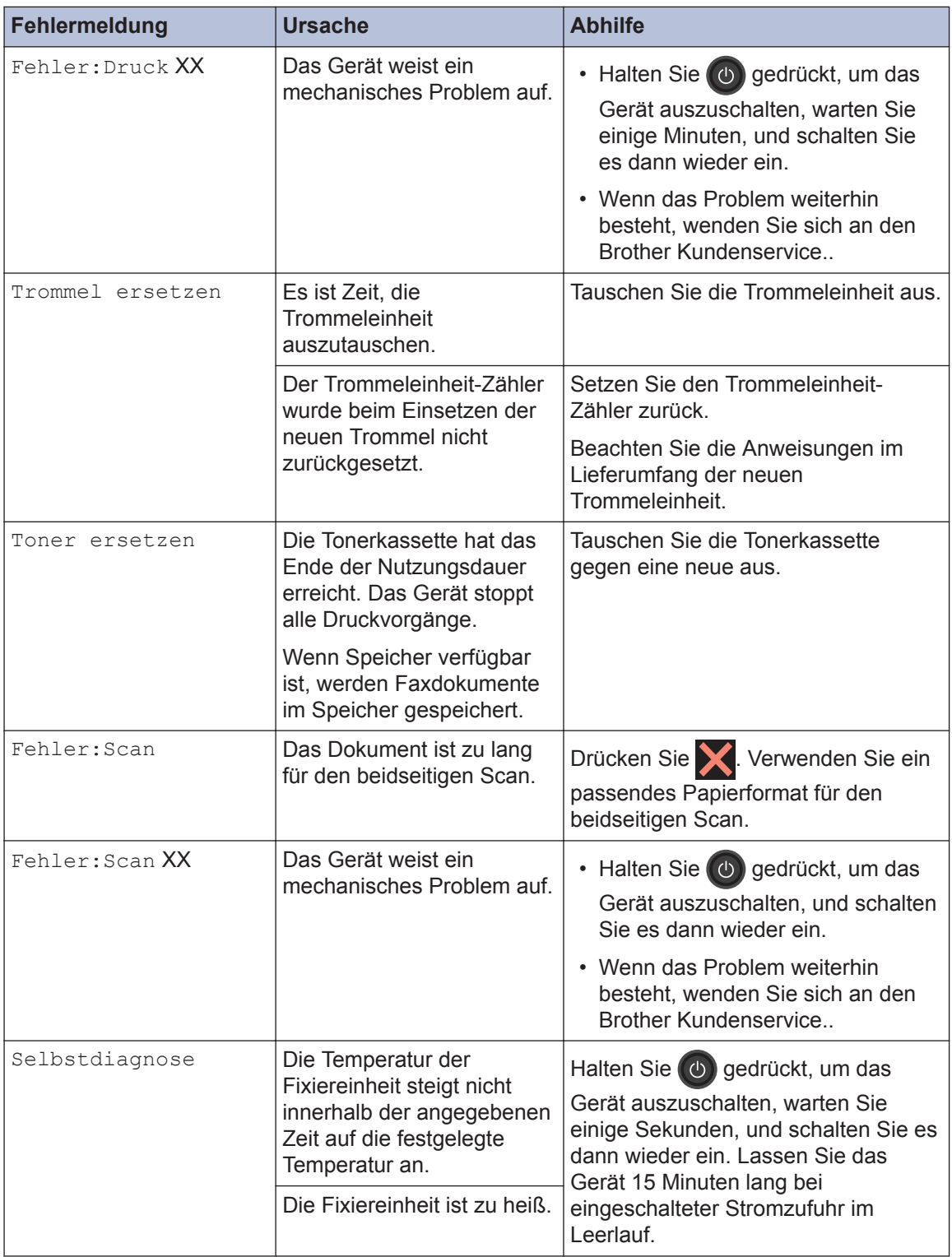

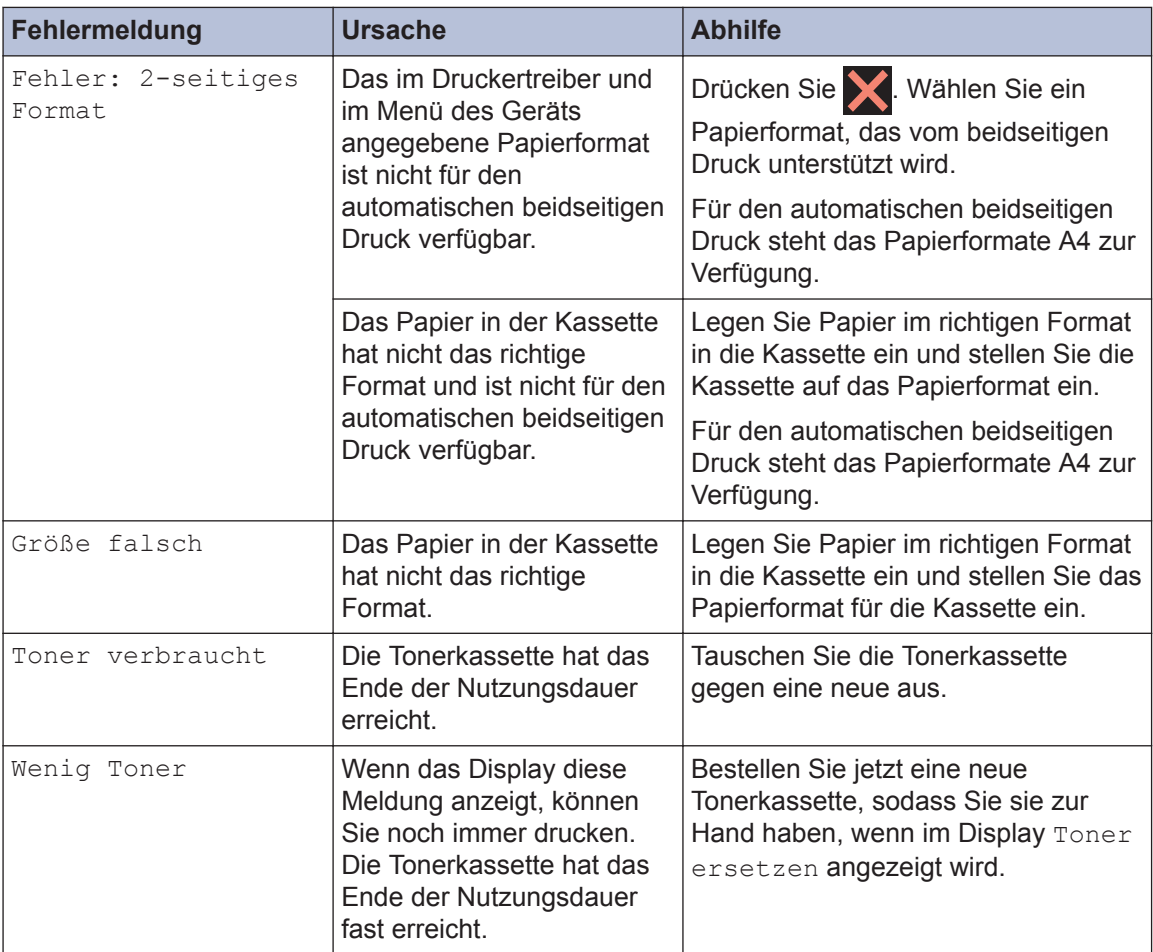

# <span id="page-58-0"></span>**Fax- und Telefonprobleme**

**Für folgende Modelle:** MFC-L2720DW/MFC-L2740DW

Wenn Sie kein Fax senden oder empfangen können, prüfen Sie folgende Punkte:

**1** Schließen Sie ein Ende des Telefonleitungskabels an den Bereich mit der Bezeichnung "LINE" und das andere Ende des Telefonleitungskabels direkt an eine Telefonwandbuchse an.

Wenn Sie Faxe senden und empfangen können, wenn die Telefonleitung direkt an das Fax angeschlossen ist, steht das Problem möglicherweise nicht in Verbindung mit dem Gerät. Wenden Sie sich bei Verbindungsproblemen an Ihre Telefongesellschaft.

- **2** Überprüfen Sie den Empfangsmodus.
	- uu *Zugehörige Informationen*:
	- Empfangsmodi
	- Auswählen des richtigen Empfangsmodus
- **3** Versuchen Sie, die Kompatibilitätseinstellungen zu ändern.

Möglicherweise können Sie Faxe senden und empfangen, indem Sie die Verbindungsgeschwindigkeit reduzieren.

Weitere Informationen >> Zugehörige Informationen: Einstellen der Telefonleitungskompatibilität für Interferenzen und VoIP-Systeme

Wenn sich das Problem noch immer nicht beheben lässt, schalten Sie das Gerät aus und dann wieder ein.

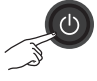

#### **Zugehörige Informationen**

- • [Einstellen der Telefonleitungskompatibilität für Interferenzen und VoIP-Systeme](#page-41-0) >> Seite 31
- • [Empfangsmodi](#page-41-0)  $\triangleright$  Seite 31
- • [Auswählen des richtigen Empfangsmodus](#page-43-0) >> Seite 33

# **Problemlösung für sonstige Faxprobleme**

#### **Für folgende Modelle:**

MFC-L2720DW/MFC-L2740DW

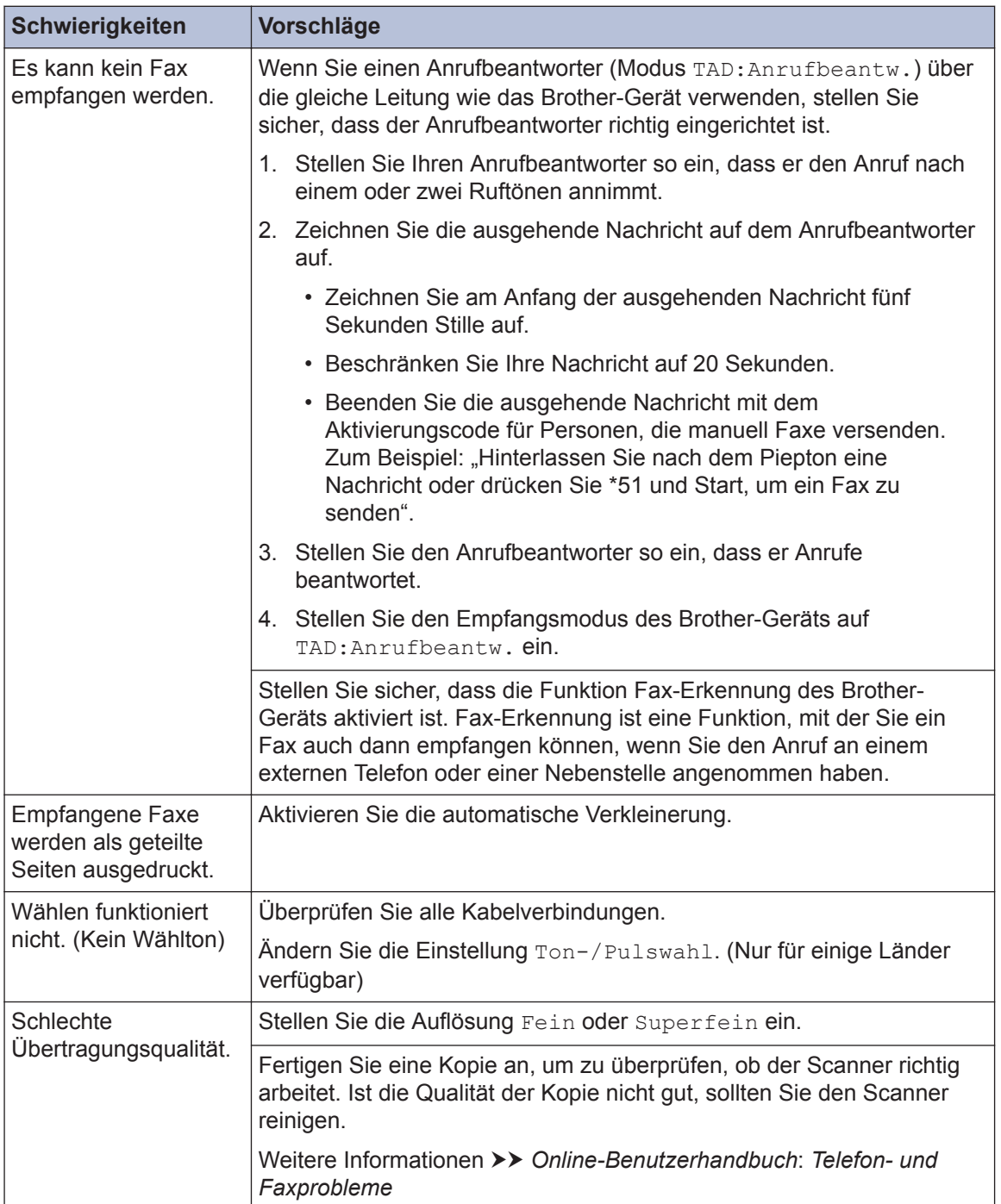

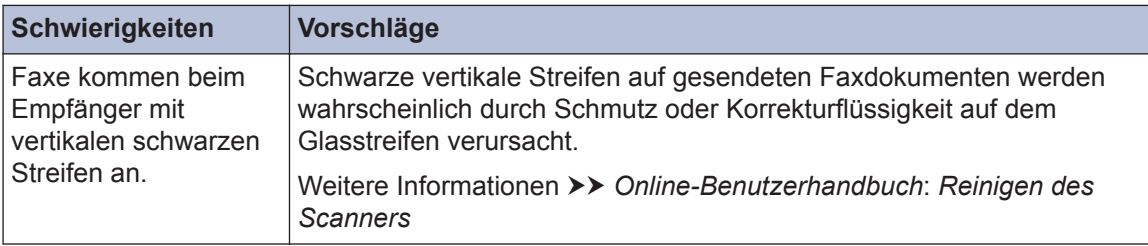

# **Druck- oder Scanprobleme**

**Wenn Sie ein Dokument nicht drucken oder scannen können, prüfen Sie folgende Punkte:**

- **1** Alle Schutzkomponenten des Geräts wurden entfernt.
- 2 Die Schnittstellenkabel sind sicher mit<br>dem Gerät und dem Computer dem Gerät und dem Computer verbunden.
- **3** Der Drucker- oder Scannertreiber wurde richtig installiert.

Um sicherzustellen, dass der Druckeroder Scannertreiber richtig auf dem Computer installiert wurde >> Online-*Benutzerhandbuch*: Sonstige Probleme

**4** (nur Scanproblem)

Überprüfen Sie, ob dem Gerät eine verfügbare IP-Adresse zugewiesen wurde. (Windows®)

a. Sie haben die folgenden Möglichkeiten:

(Windows® XP)

Klicken Sie auf **Start** > **Systemsteuerung** > **Drucker und andere Hardware** > **Scanner und Kameras**.

(Windows Vista®)

Klicken Sie auf **(Start)** >

**Systemsteuerung** > **Hardware und Sound** > **Scanner und Kameras**.

(Windows $^{\circledR}$  7)

Klicken Sie auf **(Start)** > **Alle**

#### **Programme** > **Brother** > **Brother Utilities**.

Klicken Sie auf die Dropdown-Liste und wählen Sie Ihren Modellnamen aus (sofern nicht bereits

ausgewählt). Klicken Sie in der linken Navigationsleiste auf **SCANNEN** und klicken Sie dann auf **Scanner und Kameras**.

(Windows® 8)

Klicken Sie auf (**Brother**

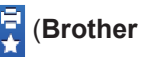

**Utilities**) und klicken Sie dann auf die Dropdown-Liste und wählen Sie Ihren Modellnamen aus (sofern nicht bereits ausgewählt). Klicken Sie in der linken Navigationsleiste auf **SCANNEN** und klicken Sie dann auf **Scanner und Kameras**.

b. Sie haben die folgenden Möglichkeiten:

(Windows® XP)

Rechtsklicken Sie auf ein Scannergerät und wählen Sie dann **Eigenschaften**. Das Dialogfeld Eigenschaften Netzwerkscanner wird angezeigt.

(Windows Vista®, Windows® 7 und Windows<sup>®</sup> 8)

Klicken Sie auf die Schaltfläche **Eigenschaften**.

c. Klicken Sie auf die Registerkarte **Netzwerk-Einstellungen**, um die IP-Adresse des Geräts zu überprüfen.

**Versuchen Sie, mit dem Gerät zu drucken. Wenn das Problem weiterhin besteht, deinstallieren Sie den Druckertreiber und installieren Sie ihn neu.**

**5** Wenn das Problem auch nach diesen Schritten weiterhin besteht, versuchen Sie folgendes:

Bei einer USB-Schnittstellenverbindung

- Tauschen Sie das USB-Kabel gegen ein neues aus.
- Verwenden Sie einen anderen USB-Anschluss.

Für eine verkabelte Netzwerkverbindung

• Tauschen Sie das LAN-Kabel gegen ein neues aus.

- Verwenden Sie einen anderen LAN-Anschluss an Ihrem Hub.
- Stellen Sie sicher, dass die verkabelte Verbindung des Geräts aktiviert ist.

Weitere Informationen >> Online-*Benutzerhandbuch*: *Auswählen des Netzwerkverbindungstyps*

Für eine Wireless-Netzwerkverbindung

• Überprüfen Sie den Status der Wi-Fi-Anzeige des Geräts.

Wenn die Wi-Fi-Anzeige am Funktionstastenfeld des Geräts blinkt, hat Ihr Gerät keine Verbindung zum WLAN-Access Point hergestellt. Richten Sie die Wireless-Netzwerkverbindung erneut ein.

Wenn die Wi-Fi-Anzeige am Funktionstastenfeld des Geräts aus ist, ist die WLAN-

Verbindungseinstellung deaktiviert. Aktivieren Sie die WLAN-Verbindung und richten Sie die Wireless-Netzwerkverbindung ein.

Weitere Informationen >> Online-*Benutzerhandbuch*: *Einführung in Ihr Brother-Gerät*

**Wenn Sie nicht beide Seiten des Papiers bedrucken können, überprüfen Sie folgendes:**

**6** Ändern Sie die Papierformateinstellung<br>
beim Druckertreiber in A4 beim Druckertreiber in A4.

# **Dokumenten- und Papierstaus**

### **Suchen des gestauten Dokuments oder Papiers**

Wenn das Dokument oder Papier im Gerät einen Papierstau verursacht, helfen Ihnen die Meldung im Display oder in Status Monitor, die Stelle zu lokalisieren.

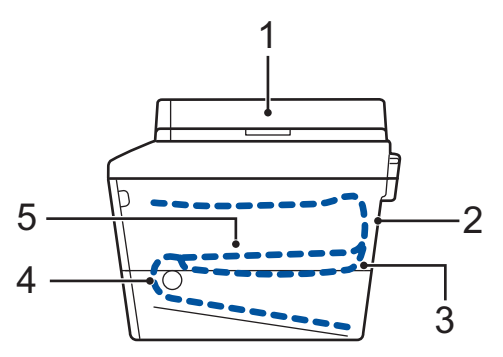

- 1. Dokumentenstau
- 2. Stau Rückseite
- 3. Stau beidseitig
- 4. Stau Ablage
- 5. Stau innen

### **Beheben eines Dokumentenstaus**

**Das Dokument hat sich im oberen Bereich des automatischen Vorlageneinzugs (ADF) gestaut**

- **1** Öffnen Sie die Abdeckung des automatischen Vorlageneinzugs (ADF).
- **2** Ziehen Sie das gestaute Dokument nach links heraus.

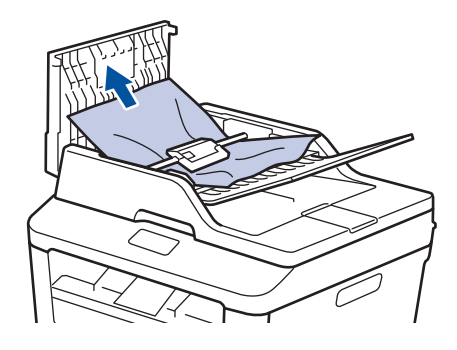

**3** Schließen Sie die Abdeckung des automatischen Vorlageneinzugs (ADF).

#### **Das Dokument hat sich unter der Dokumentabdeckung gestaut**

**4** Ziehen Sie das gestaute Dokument nach rechts heraus.

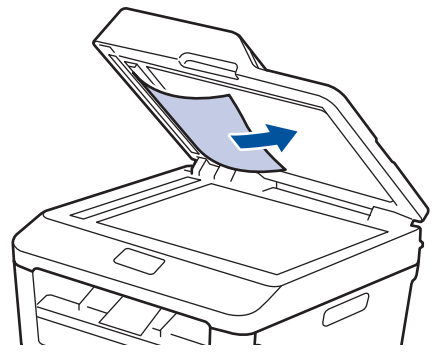

Wenn das Dokument einreißt oder reißt, entfernen Sie alle kleinen Papierteile, um weitere Papierstaus zu vermeiden.

#### **Entfernen kleiner im automatischen Vorlageneinzug (ADF) gestauter Papierstücke**

**5** Schieben Sie einen Streifen steifes Papier, beispielsweise Fotokarton, in den automatischen Vorlageneinzug (ADF), um kleine Papierstückchen durchzuschieben.

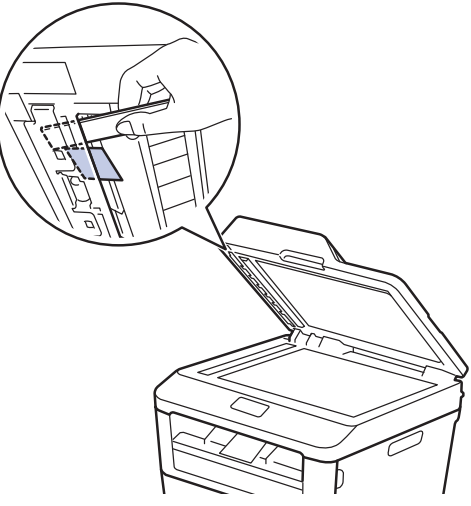

Wenn das Dokument einreißt oder reißt, entfernen Sie alle kleinen Papierteile, um weitere Papierstaus zu vermeiden.

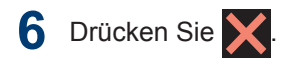

### **Beheben eines Papierstaus**

Entfernen Sie immer das verbleibende Papier aus der Papierkassette und richten Sie den Stapel aus, wenn Sie neues Papier ergänzen. Das hilft zu verhindern, dass mehrere Blätter Papier gleichzeitig eingezogen werden und verhindert so Papierstaus.

#### **Das Papier hat sich in der Papierkassette gestaut**

Wenn im Display Stau Zufuhr angezeigt wird, führen Sie die folgenden Schritte aus:

**1** Ziehen Sie die Papierkassette vollständig aus dem Gerät heraus.

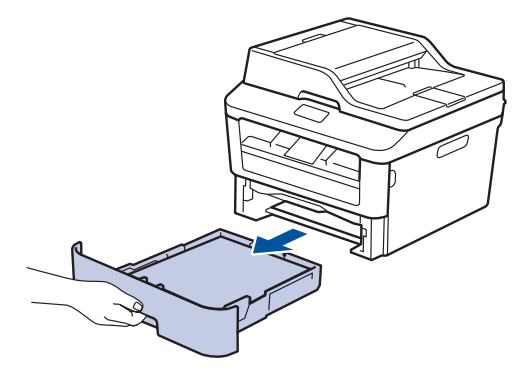

**2** Ziehen Sie das gestaute Papier langsam heraus.

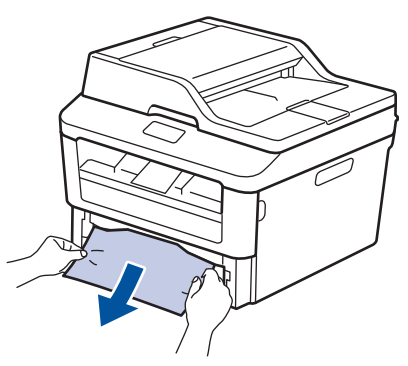

Die einfachste Art zur Entfernung des Papiers ist, es mit beiden Händen nach unten zu ziehen.

**3** Fächern Sie den Papierstapel auf, um weitere Papierstaus zu vermeiden, und verschieben Sie die Papierführungen

so, dass sie dem Papierformat entsprechen.

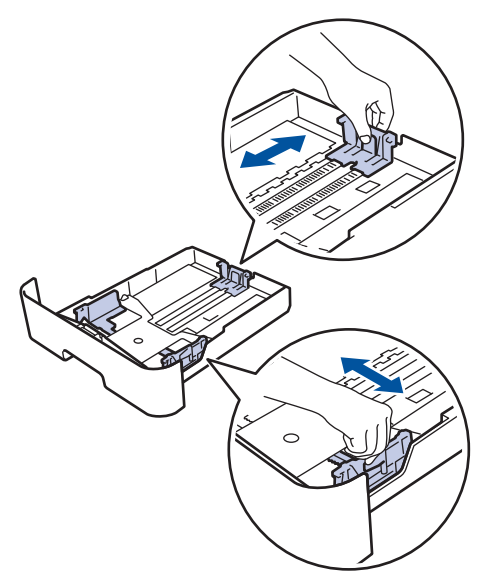

**4** Stellen Sie sicher, dass das Papier die<br>Markierung für die maximale Markierung für die maximale Papierhöhe ( $\blacktriangledown$   $\blacktriangledown$   $\blacktriangledown$ ) nicht erreicht.

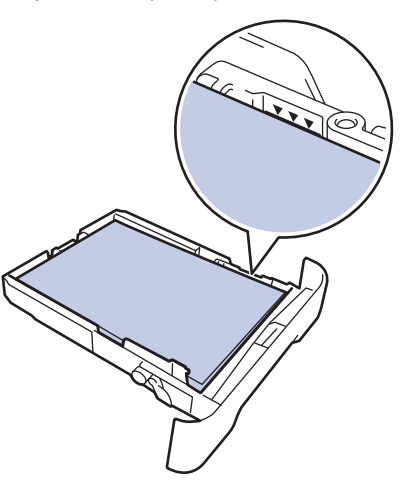

**5** Schieben Sie die Papierkassette wieder<br>
fest zurück in das Gerät fest zurück in das Gerät.

#### **Das Papier hat sich in der Papierausgabe gestaut**

Wenn sich Papier im Papierausgabefach gestaut hat, führen Sie die folgenden Schritte aus:

**1** Öffnen Sie den Scanner mit beiden Händen.

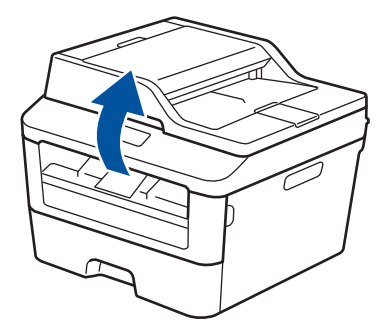

**2** Entfernen Sie das Papier.

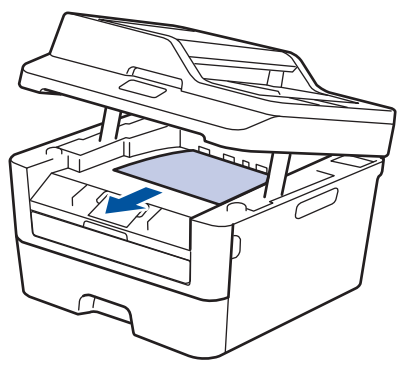

**3** Drücken Sie den Scanner mit beiden Händen nach unten, um ihn zu schließen.

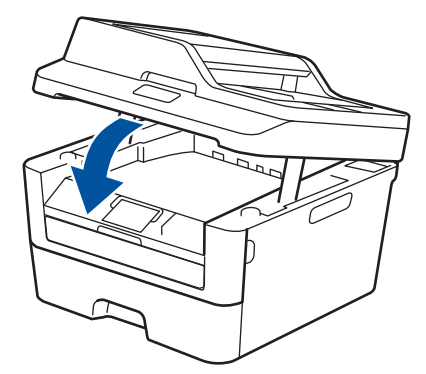

#### **Das Papier hat sich an der Rückseite des Geräts gestaut**

Wenn das Funktionstastenfeld des Geräts oder Status Monitor anzeigen, dass ein Papierstau an der Rückseite des Geräts vorliegt, führen Sie die folgenden Schritte aus:

- **1** Lassen Sie das Gerät 10 Minuten lang eingeschaltet. So kann der interne Lüfter die extrem heißen Teile im Inneren des Geräts kühlen.
- **2** Öffnen Sie die hintere Abdeckung.

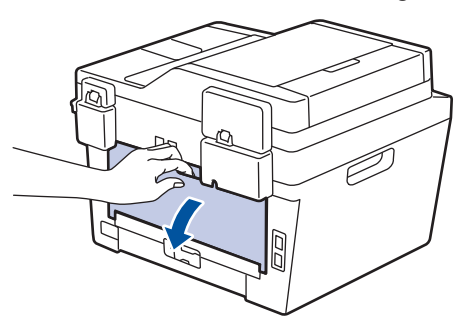

**3** Ziehen Sie die blauen Laschen links und rechts in Ihre Richtung um die rechts in Ihre Richtung, um die Abdeckung der Fixiereinheit zu lösen.

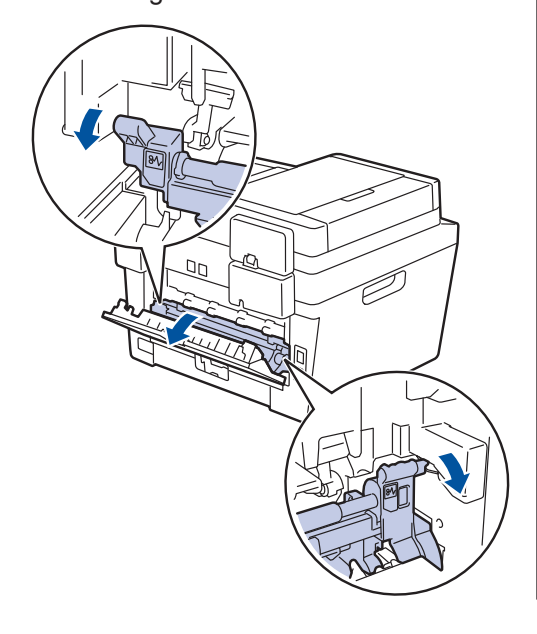

# **WARNUNG**

#### HEISSE OBERFLÄCHE

Die internen Teile des Geräts sind extrem heiß. Warten Sie, bis sich das Gerät abgekühlt hat, bevor Sie sie berühren.

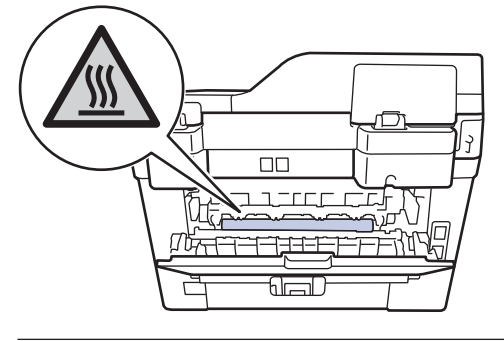

**4** Ziehen Sie das gestaute Papier vorsichtig mit beiden Händen aus der Fixiereinheit.

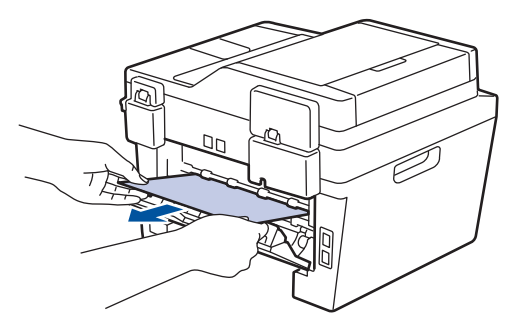

**5** Schließen Sie die Abdeckung der<br>
Fixiereinheit Stellen Sie sicher d Fixiereinheit. Stellen Sie sicher, dass die blauen Laschen links und rechts fest einrasten.

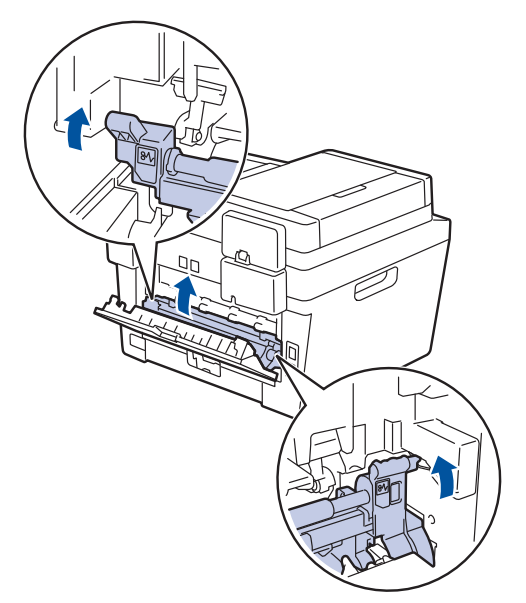

**6** Schließen Sie die hintere Abdeckung,<br>
bis sie in der geschlossenen Position bis sie in der geschlossenen Position einrastet.

#### **Das Papier hat sich im Inneren des Geräts gestaut**

Wenn das Funktionstastenfeld des Geräts oder Status Monitor anzeigen, dass ein Papierstau im Gerät vorliegt, führen Sie die folgenden Schritte aus:

- **1** Lassen Sie das Gerät 10 Minuten lang eingeschaltet. So kann der interne Lüfter die extrem heißen Teile im Inneren des Geräts kühlen.
- **2** Öffnen Sie die vordere Abdeckung.

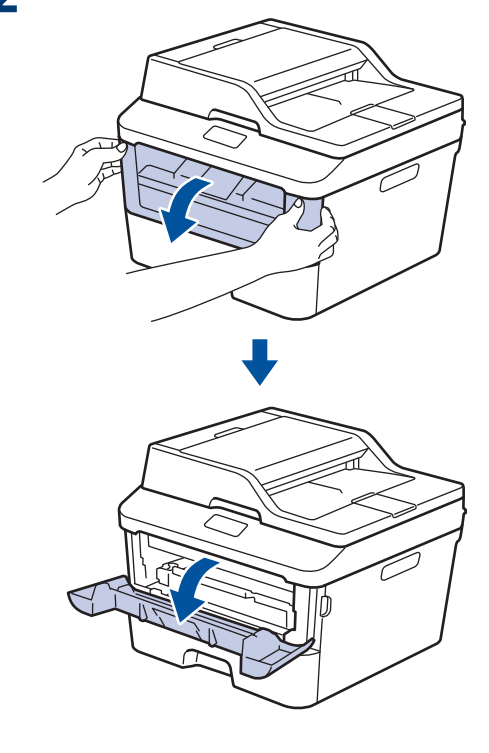

Problemlösung **Problemlösung**

**A**

**3** Entfernen Sie die Tonerkassette und die Trommeleinheitgruppe.

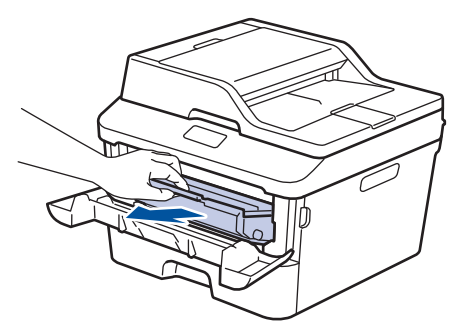

# **WARNUNG**

#### HEISSE OBERFLÄCHE

Die internen Teile des Geräts sind extrem heiß. Warten Sie, bis sich das Gerät abgekühlt hat, bevor Sie sie berühren.

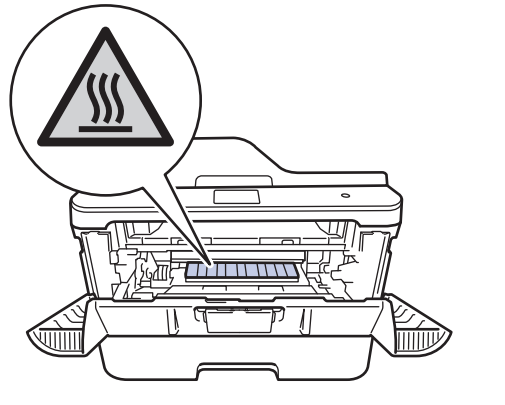

**4** Ziehen Sie das gestaute Papier langsam heraus.

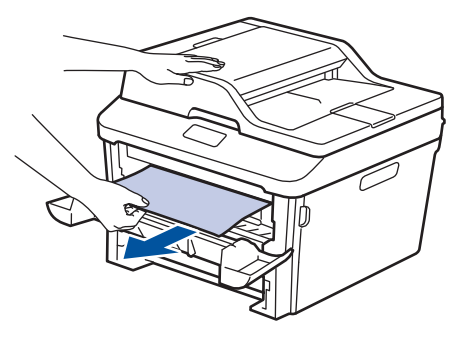

**5** Setzen Sie die Tonerkassette und die<br>Trommeleinheitgruppe in das Gerät e Trommeleinheitgruppe in das Gerät ein.

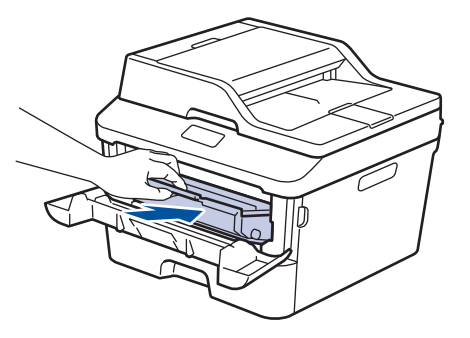

**6** Schließen Sie die vordere Abdeckung.

#### **Papierstau in der Kassette für beidseitigen Druck**

Wenn das Funktionstastenfeld des Geräts oder Status Monitor anzeigen, dass ein Papierstau in der Papierkassette für den beidseitigen Druck vorliegt, führen Sie die folgenden Schritte aus:

- **1** Lassen Sie das Gerät 10 Minuten lang eingeschaltet. So kann der interne Lüfter die extrem heißen Teile im Inneren des Geräts kühlen.
- 2 Ziehen Sie die Papierkassette<br>
vollständig aus dem Gerät her vollständig aus dem Gerät heraus.

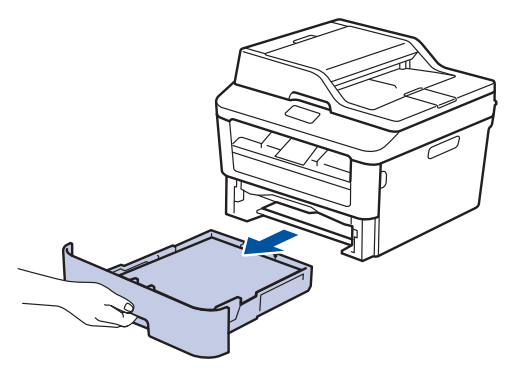

**3** Ziehen Sie die Kassette für den<br>
beidseitigen Druck an der Rück beidseitigen Druck an der Rückseite des Geräts vollständig aus dem Gerät heraus.

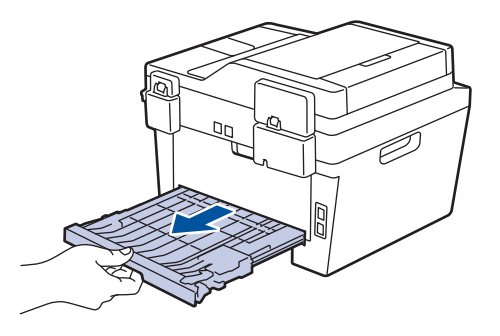

**4** Ziehen Sie das gestaute Papier aus dem Gerät oder aus der Kassette für den beidseitigen Druck heraus.

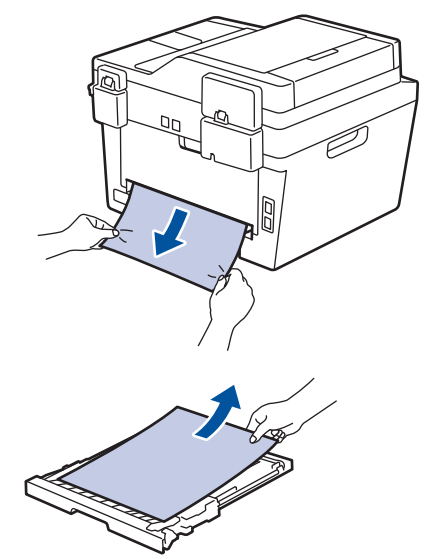

**5** Entfernen Sie das Papier, das sich möglicherweise aufgrund der statischen Elektrizität unter dem Gerät gestaut hat.

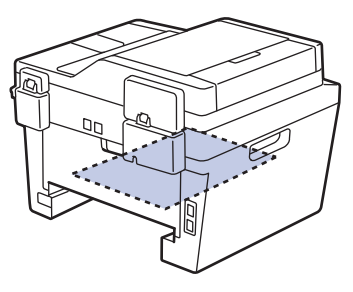

**6** Wenn das Papier nicht innerhalb der<br>
Kassette für beidseitigen Druck gesta Kassette für beidseitigen Druck gestaut ist, öffnen Sie die hintere Abdeckung.

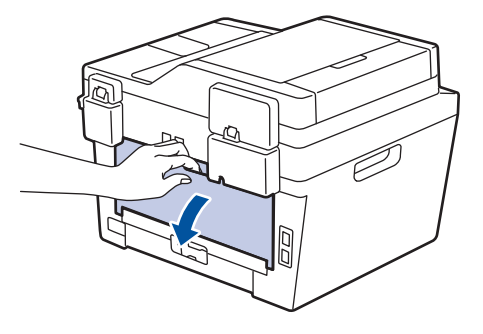

# **WARNUNG**

#### HEISSE OBERFLÄCHE

Die internen Teile des Geräts sind extrem heiß. Warten Sie, bis sich das Gerät abgekühlt hat, bevor Sie sie berühren.

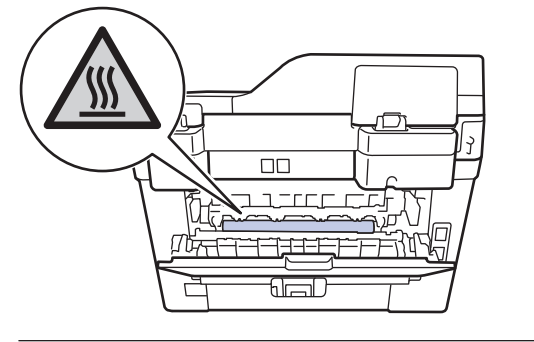

**7** Ziehen Sie das gestaute Papier vorsichtig mit beiden Händen aus der Rückseite des Geräts.

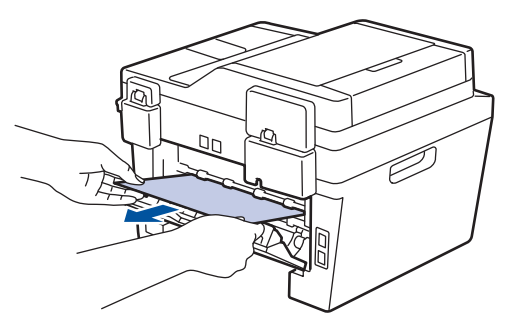

**8** Schließen Sie die hintere Abdeckung, bis sie in der geschlossenen Position einrastet.

- **9** Schieben Sie die Kassette für den beidseitigen Druck fest an der Rückseite des Geräts hinein.
- **10** Schieben Sie die Papierkassette wieder fest in die Vorderseite des Geräts.

**Anhang**

<span id="page-71-0"></span>**B**

# **So geben Sie Text über das Brother-Gerät ein**

- Wenn Sie Text beim Brother-Gerät eingeben müssen, wird im Display eine Tastatur angezeigt.
- Die verfügbaren Zeichen können abhängig von Ihrem Land abweichen.
- Das Tastaturlayout kann abhängig von der einzustellenden Funktion abweichen.

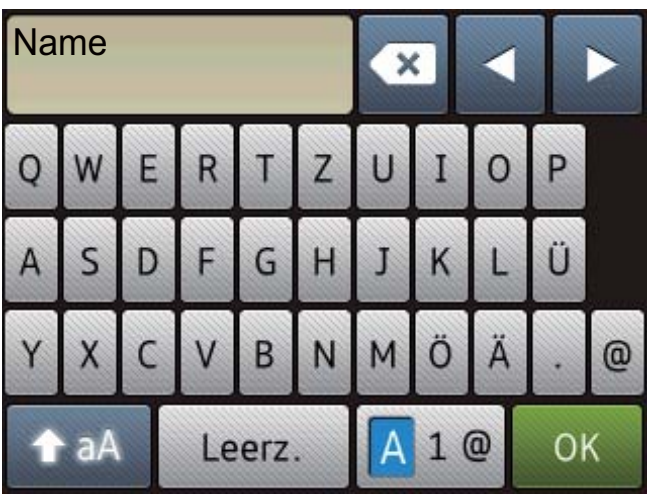

- Drücken Sie  $|A| \otimes$ , um zwischen Buchstaben, Ziffern und Sonderzeichen umzuschalten.
- Drücken Sie + aA, um zwischen Klein- und Großbuchstaben umzuschalten.
- Um den Cursor nach links oder rechts zu bewegen, drücken Sie < oder  $\blacktriangleright$ .

#### **Leerzeichen einfügen**

• Um ein Leerzeichen einzugeben, drücken Sie Leerz..

#### **Korrekturen vornehmen**

- Wenn Sie ein Zeichen falsch eingegeben haben und es ändern möchten, drücken Sie < oder ▶, um den Cursor zu dem fehlerhaften Zeichen zu bewegen, und drücken Sie ... Geben Sie das richtige Zeichen ein.
- Um ein Zeichen einzugeben, drücken Sie < oder b, um den Cursor an die richtige Stelle zu bewegen, und geben Sie dann das Zeichen ein.
- Drücken Sie für jedes zu löschende Zeichen (X) oder halten Sie (X) gedrückt, um alle Zeichen zu löschen.
# **Zugehörige Informationen**

• [Festlegen der Stations-ID](#page-40-0) >> Seite 30

# <span id="page-73-0"></span>**Verbrauchsmaterialien**

Wenn es an der Zeit ist, die Verbrauchsmaterialien, wie den Toner oder die Trommel, auszutauschen, wird im Funktionstastenfeld des Geräts oder in Status Monitor eine Fehlermeldung angezeigt. Ausführliche Informationen zu den Verbrauchsmaterialien Ihres Geräts finden Sie unter<http://www.brother.com/original/index.html> oder besuchen Sie Ihren lokalen Brother-Händler.

Bei der Tonerkassette und der Trommeleinheit handelt es sich um zwei verschiedene Komponenten.

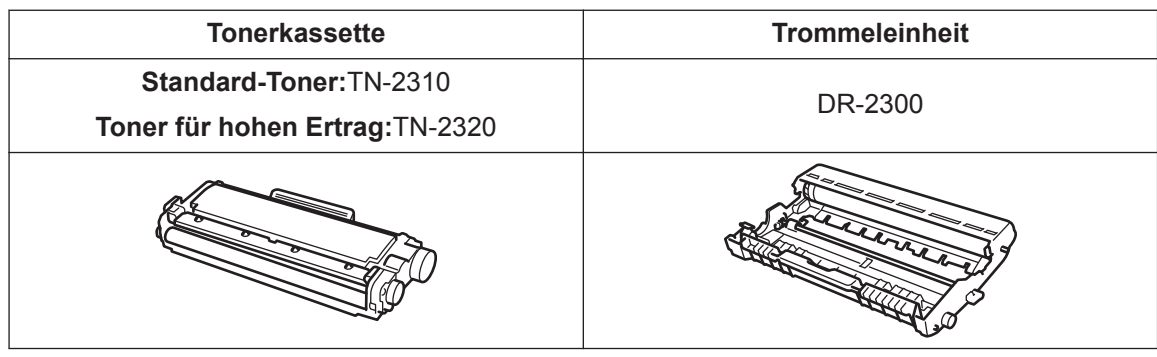

# BROTHER<br>CREATIVECENTER

V

H

Wenn Sie Windows® verwenden, doppelklicken Sie auf das Symbol Brother CreativeCenter auf dem Desktop, um unsere **KOSTENLOSE** Website aufzurufen, die als Ressource zur einfachen Gestaltung und zum Drucken selbst gestalteter Materialien für Geschäft und zu Hause mit Fotos, Texten und Kreativität konzipiert ist. Mac-Benutzer können das Brother CreativeCenter unter dieser Webadresse aufrufen:<http://www.brother.com/creativecenter>

**Stichwortverzeichnis**

### **A**

**C**

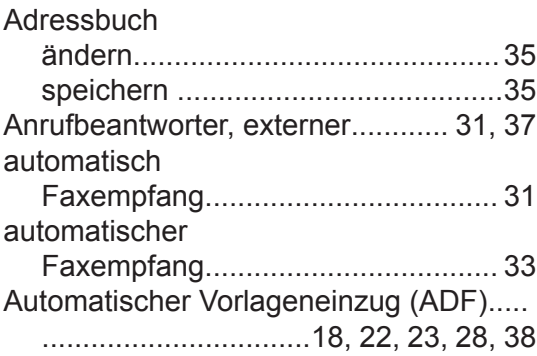

### **D**

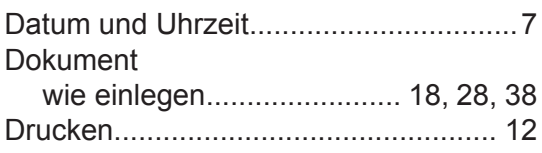

### **E**

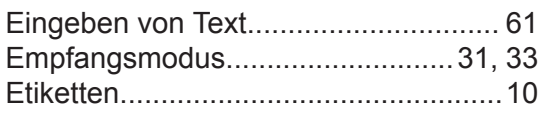

### **F**  $\frac{1}{2}$

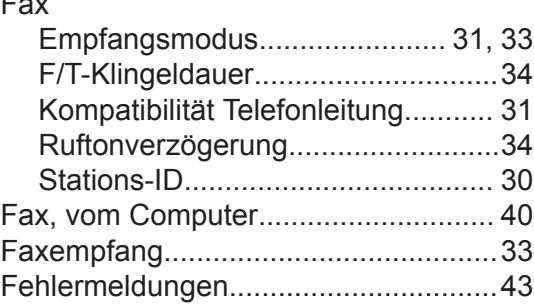

# **K**

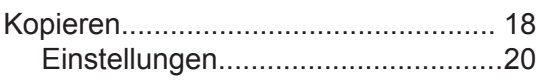

# **L**

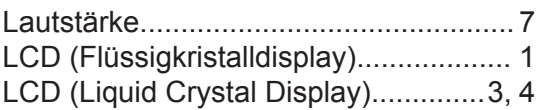

### **M**

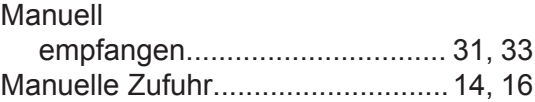

#### **P**

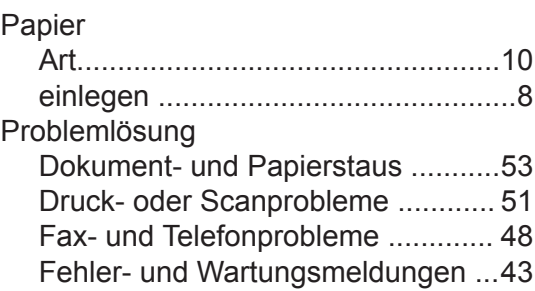

### **S**

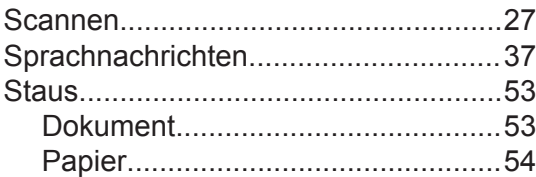

### **U**

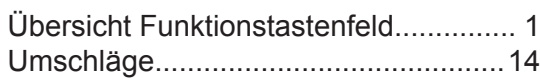

### **V**

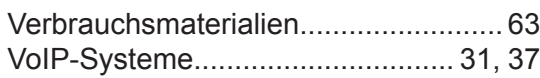

#### **W**

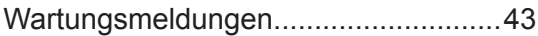

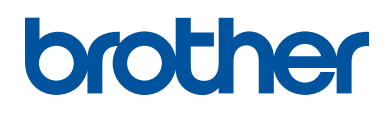

Diese Geräte sind nur für die Verwendung in dem Land zugelassen, in dem sie erworben wurden. Die Brother-Vertretungen und Brother-Händler der einzelnen Länder können die technische Unterstützung nur für die Geräte übernehmen, die in ihrem jeweiligen Land gekauft wurden.

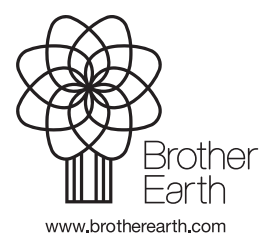

LEM604003-01 GER Version A